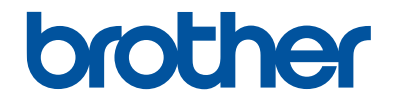

# **Basis gebruikershandleiding**

**DCP-L5500DN DCP-L6600DW MFC-L5700DN MFC-L5750DW MFC-L6800DW MFC-L6900DW** 

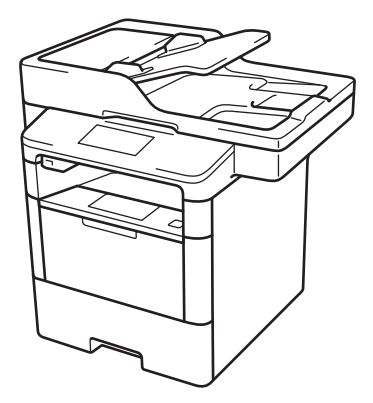

Brother adviseert u deze gids bij uw machine te houden voor een korte referentie.

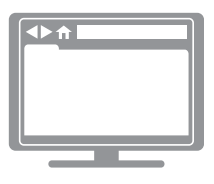

#### **Online Gebruikershandleiding**

Deze *Basis gebruikershandleiding* bevat basis informatie en instructies voor uw Brother machine. Voor meer uitgebreide informatie kunt u kijken in de *Online Gebruikershandleiding* op solutions.brother.com/manuals

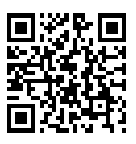

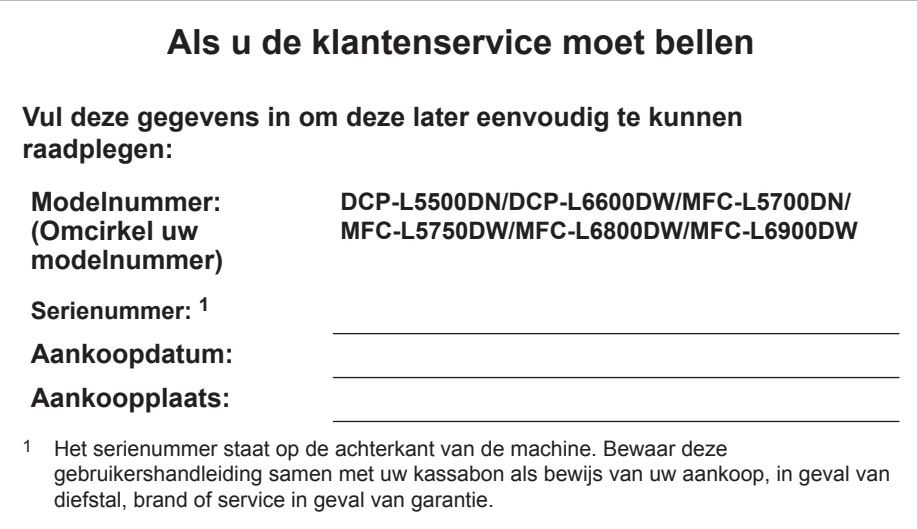

#### **Registreer uw product online op**

**http://www.brother.com/registration**

# **Voor driverupdates**

Ga naar de pagina **Downloads** voor uw model in het Brother Solutions Center op support.brother.com om drivers te downloaden.

Om de prestatie van uw machine up-to-date te houden, vindt u daar laatste firmware-upgrades.

# **Gebruikershandleidingen en waar ze te vinden zijn**

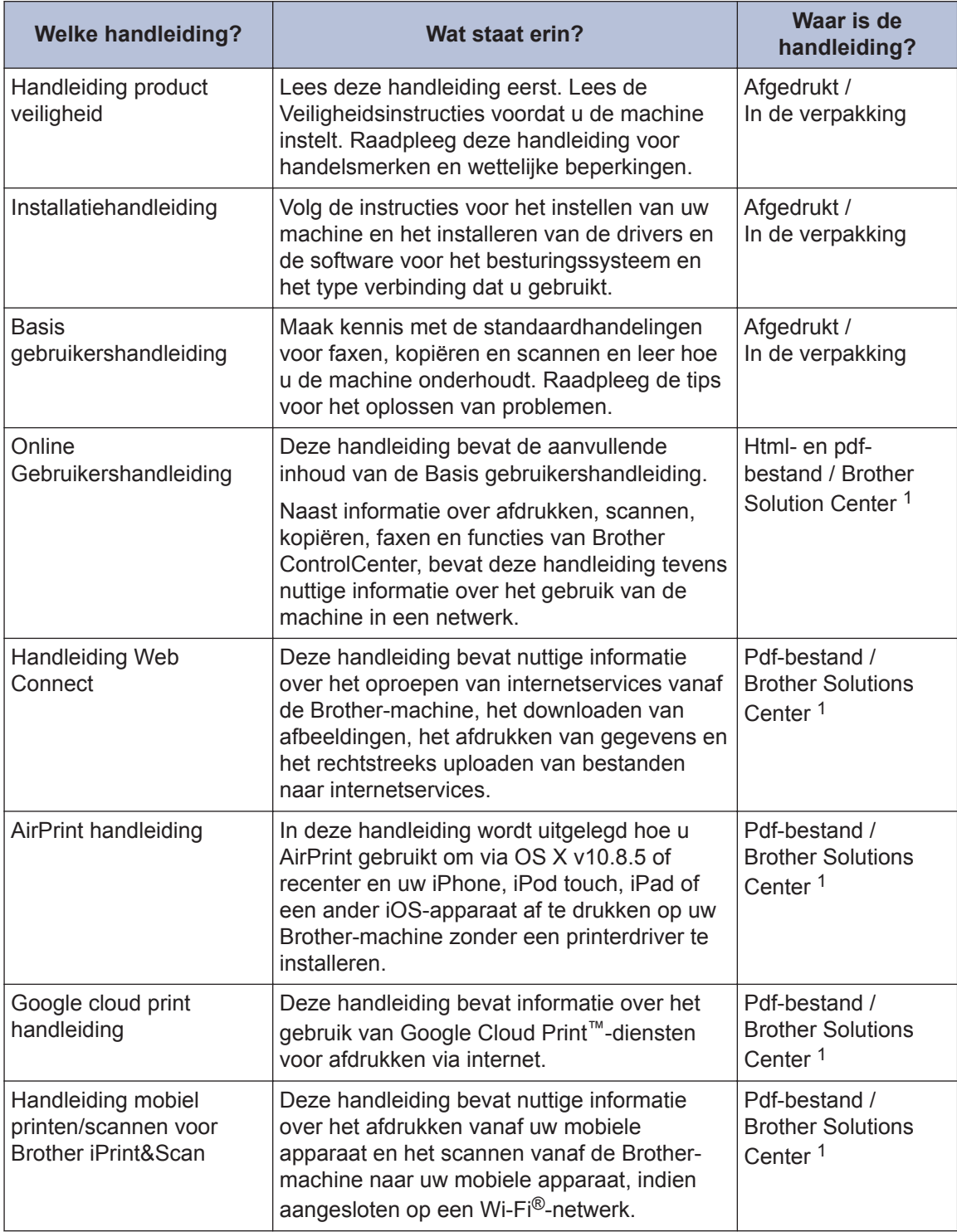

1 Ga naar solutions.brother.com/manuals.

# **De Online Gebruikershandleiding helpt u om alles uit uw machine te halen**

We hopen dat u deze handleiding nuttig vindt. Raadpleeg onze Online Gebruikershandleiding als u meer wilt weten over de functies van uw machine. Deze heeft de volgende kenmerken:

#### **Snellere navigatie!**

- Zoekvak
- Navigatie-index in een afzonderlijk paneel

#### **Uitgebreid!**

Elk onderwerp in één gids

#### **Vereenvoudigde lay-out!**

Biedt stap-voor-stap instructies

Functieoverzicht bovenaan de pagina

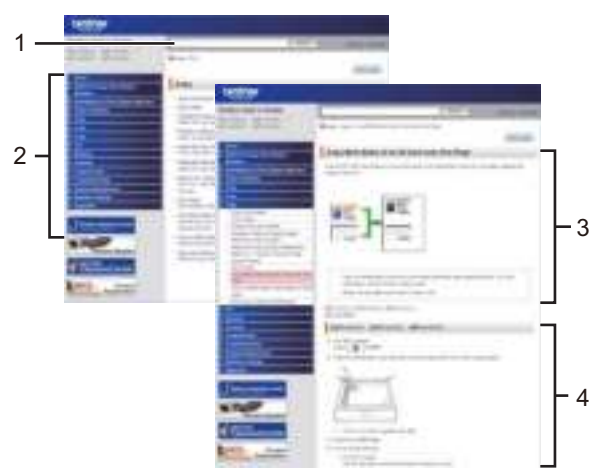

- 1. Zoekveld
- 2. Navigatie
- 3. Overzicht
- 4. Stapsgewijze instructies

#### **De online gebruikershandleidingen weergeven**

Ga naar solutions.brother.com/manuals om de Online Gebruikershandleiding en andere waardevolle handleidingen weer te geven.

#### (Windows®)

U kunt ook de handleidingen van uw machine raadplegen via Brother Utilities. Het hulpprogramma Brother Utilities maakt deel uit van de standaardinstallatiesoftware. Na installatie kunt u dit hulpprogramma openen via een snelkoppeling op uw bureaublad of via het **Starten**menu van Windows®.

# **Vragen of problemen? Raadpleeg de veelgestelde vragen, oplossingen en video's op onze website.**

Ga naar de pagina Veelgestelde vragen en Problemen oplossen van uw model in het Brother Solutions Center op

support.brother.com.

- **Biedt diverse zoekmogelijkheden!**
- **Geeft verwante vragen weer voor meer informatie**
- **Wordt regelmatig bijgewerkt op basis van opmerkingen van gebruikers**

# Veelgestelde vragen en probleemoplossing

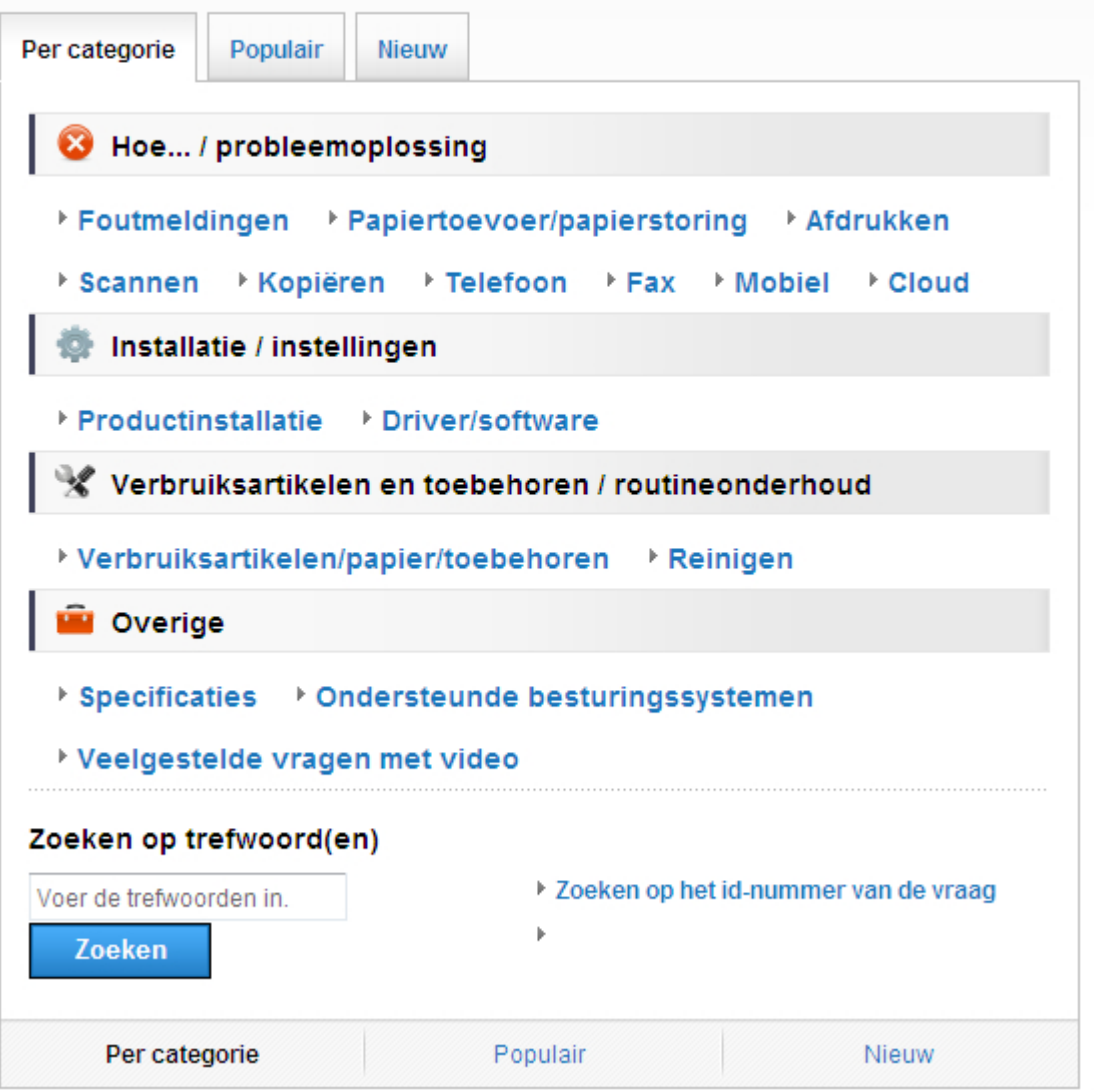

Aangezien het Brother Solutions Center regelmatig wordt bijgewerkt, kan dit scherm zonder kennisgeving worden gewijzigd.

# **Definities van opmerkingen**

We gebruiken de volgende symbolen en afspraken doorheen deze Gebruikershandleiding:

# $A$  WAARSCHUWING

WAARSCHUWING wijst op een mogelijk gevaarlijke situatie die, indien niet voorkomen, kan leiden tot de dood of ernstig letsel.

# **A VOORZICHTIG**

VOORZICHTIG wijst op een mogelijk gevaarlijke situatie die, indien niet voorkomen, kan leiden tot kleine of matige letsels.

### **BELANGRIJK**

BELANGRIJK wijst op een mogelijk gevaarlijke situatie die, indien niet voorkomen, kan leiden tot schade aan de eigendom of verlies van productfunctionaliteit.

### **OPMERKING**

OPMERKING bepaalt de operationele omgeving, de voorwaarden voor installatie of speciale gebruiksvoorwaarden.

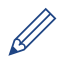

Onder pictogrammen van tips vindt u nuttige hints en extra informatie.

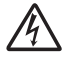

Pictogrammen voor elektrisch gevaar wijzen u op een risico op elektrische schok.

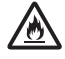

Pictogrammen voor brandgevaar wijzen u op een risico op brand.

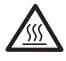

Heet oppervlak-pictogrammen waarschuwen u om geen warme machineonderdelen aan te raken.

Verbodspictogrammen wijzen op acties die u niet mag uitvoeren.

#### **Vet**

Woorden in het vet wijzen op knoppen op het bedieningspaneel van de machine of het computerscherm.

#### *Cursief*

Cursief gedrukte tekst benadrukt een belangrijk punt of verwijst naar een verwant onderwerp.

#### **[Courier New]**

Het lettertype Courier New wijst op berichten die op de LCD van de machine worden weergegeven.

# **Samenstelling en publicatie**

Deze handleiding werd samengesteld en gepubliceerd om de meest recente informatie over productveiligheid op het tijdstip van publicatie te bieden. De informatie in deze handleiding kan worden gewijzigd.

De meest recente handleiding vindt u op solutions.brother.com/manuals.

# **Important Note**

• Deze documentatie is bedoeld voor zowel MFC- als DCP-modellen. Lees 'XXX-XXXX' als 'MFC/DCP-XXXX' (waarbij XXXX voor de naam van uw model staat).

# **Inhoudsopgave**

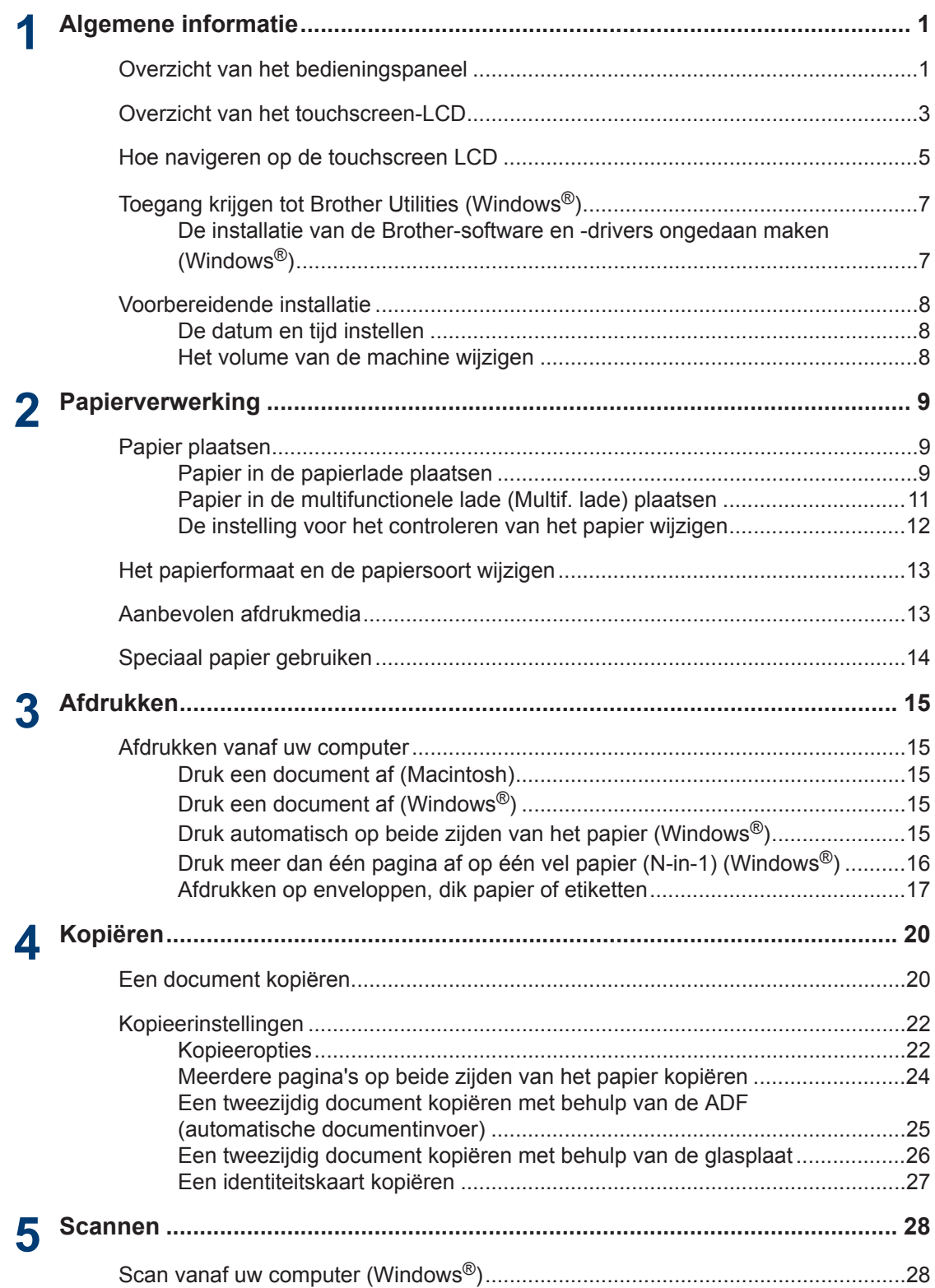

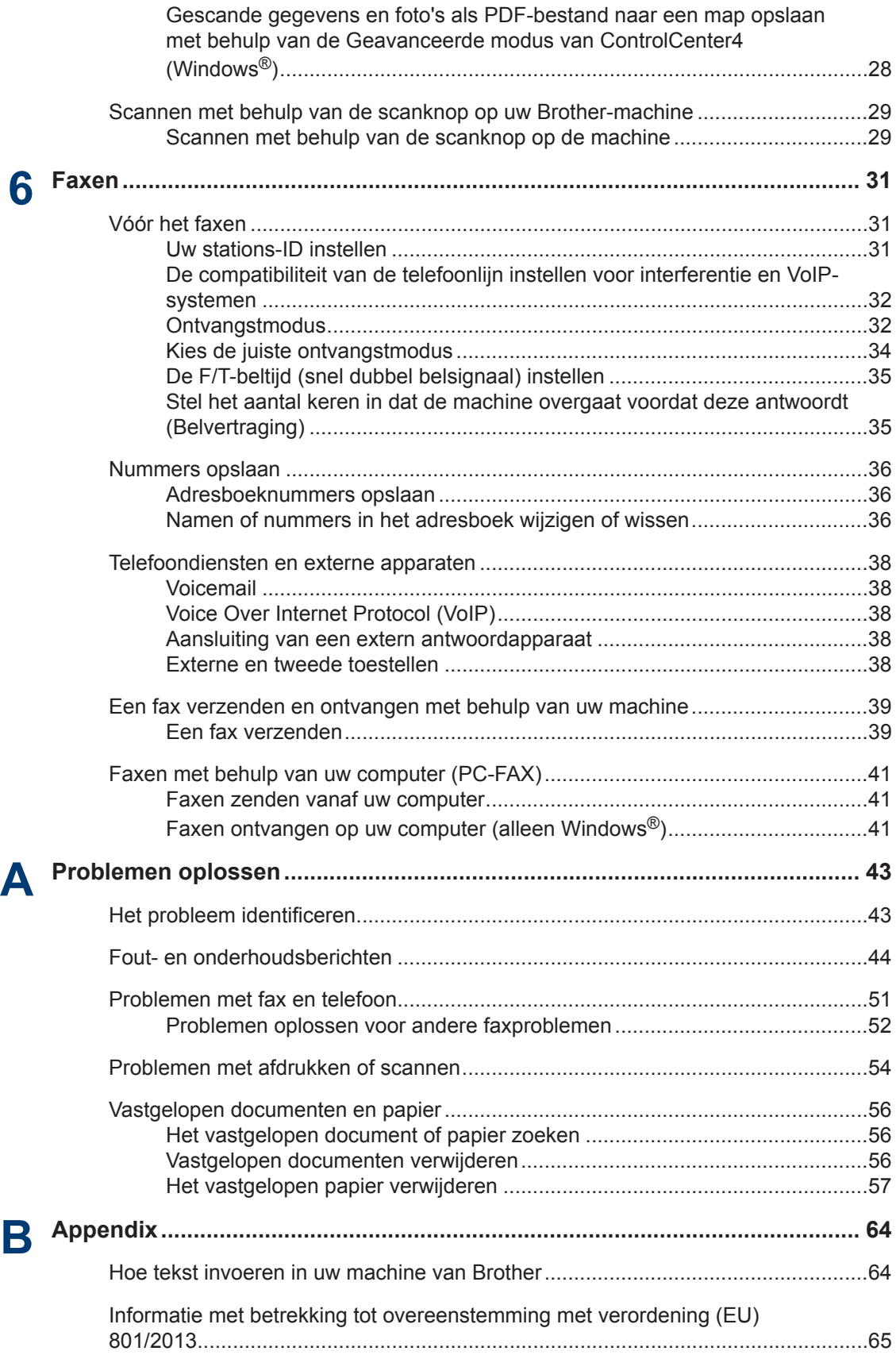

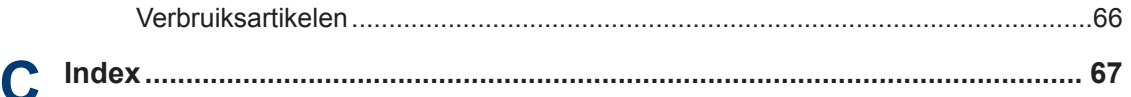

# **Algemene informatie**

# **Overzicht van het bedieningspaneel**

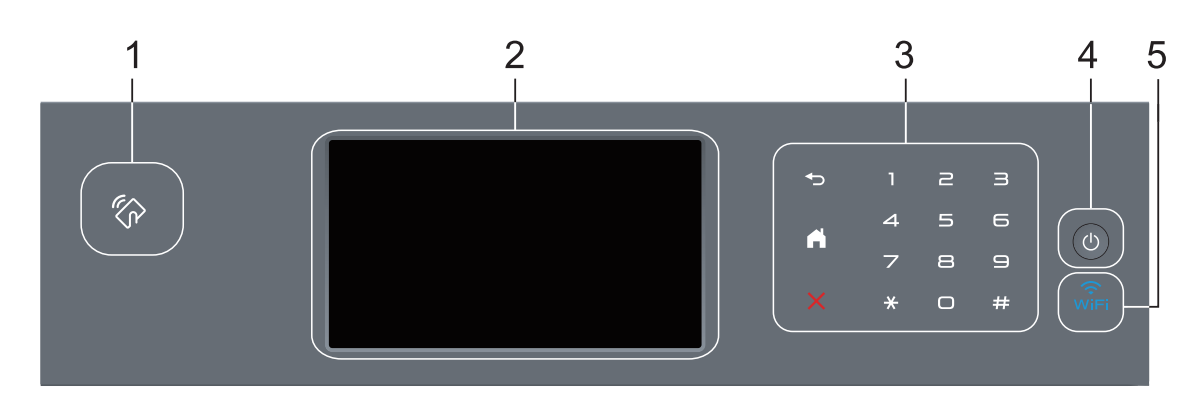

**1. NFC-lezer (Near Field Communication) (alleen op bepaalde modellen beschikbaar)**

U kunt kaartverificatie gebruiken door met de IC-kaart de NFC-lezer op het bedieningspaneel aan te raken.

Als uw Android™-apparaat de NFC-functie ondersteunt, dan kunt op dezelfde manier documenten afdrukken vanaf uw apparaat of scannen naar uw apparaat.

#### **2. Liquid Crystal Display (LCD) touchscreen**

Krijg toegang tot menu's en opties door erop te drukken op het touchscreen.

#### **3. Touchpaneel**

**1**

#### **(Terug)**

Druk hierop om terug te gaan naar het vorige menu.

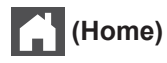

- Druk hierop om terug te keren naar het Home-scherm.
- Wanneer de machine in de slaapstand staat, knippert het pictogram van het beginscherm.

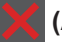

#### **(Annuleren)**

Druk op deze knop om een bewerking te annuleren (beschikbaar wanneer de LED brandt).

#### **Kiestoetsen (numerieke knoppen)**

Druk op de cijfers op het touchpaneel om telefoon- of faxnummers te bellen en om het aantal exemplaren in te voeren.

### **4. Stroom Aan/uit**

- Schakel de machine in door op  $\bigcirc$  te drukken.
- Schakel de machine uit door (b) ingedrukt te houden. Op het LCD-scherm wordt

[Afsluiten] enkele seconden weergegeven voordat het wordt uitgeschakeld. Als u een externe telefoon of antwoordapparaat hebt aangesloten, is het steeds beschikbaar.

### **5. (WiFi)**

(Voor infrastructuurmodus)

Wanneer het **WiFi**-licht aan is, is uw Brother-machine met een draadloos toegangspunt verbonden. Wanneer het **WiFi**-licht knippert, is de draadloze verbinding uitgeschakeld of is uw machine bezig om zich met een draadloos toegangspunt te verbinden.

(Voor ad-hocmodus)

De **WiFi**-LED is altijd uit.

**1**

# **Overzicht van het touchscreen-LCD**

U kunt twee soorten schermen selecteren als beginscherm: een functiescherm of een snelkoppelingscherm. Als er een functiescherm wordt weergegeven, veegt u naar links of rechts of drukt u op  $\triangleleft$  of  $\triangleright$  om de andere functieschermen weer te geven.

Op het beginscherm wordt de status van de machine weergegeven wanneer deze inactief is. Dit scherm wordt ook het Gereedscherm genoemd. Als dit scherm wordt weergegeven, betekent dit dat de machine gereed is voor de volgende opdracht.

Wanneer Active Directory®-verificatie of LDAP-verificatie ingeschakeld is, is het bedieningspaneel van de machine vergrendeld.

De beschikbare functies variëren afhankelijk van uw model.

#### **Functieschermen**

Op de functieschermen vindt u functies zoals faxen, kopiëren en scannen.

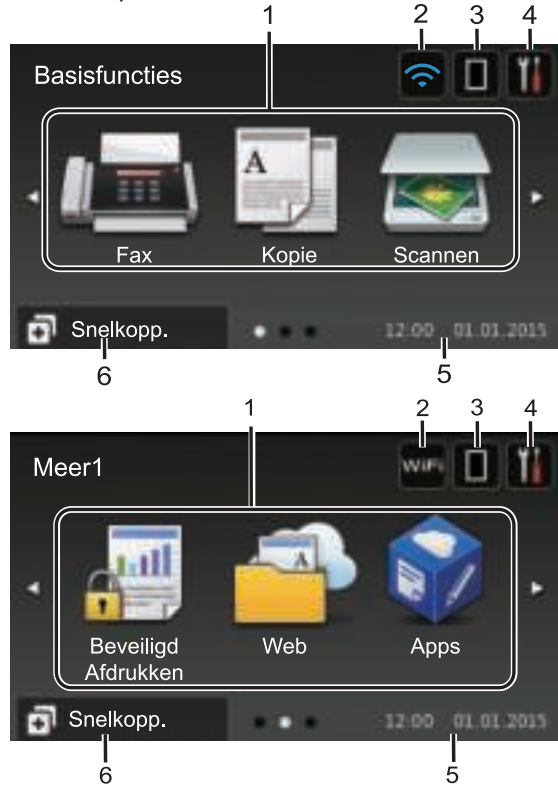

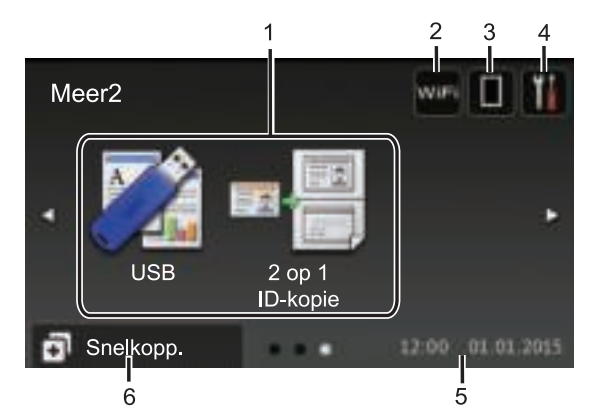

#### **Snelkoppelingscherm**

Maak snelkoppelingen aan voor veelgebruikte handelingen zoals een fax verzenden, kopiëren, scannen en Web Connect gebruiken.

 $\mathscr{D}$ Er zijn acht tabbladen voor snelkoppelingen beschikbaar, met zes snelkoppelingen op elk tabblad met snelkoppelingen. In totaal zijn er dus 48 snelkoppelingen beschikbaar.

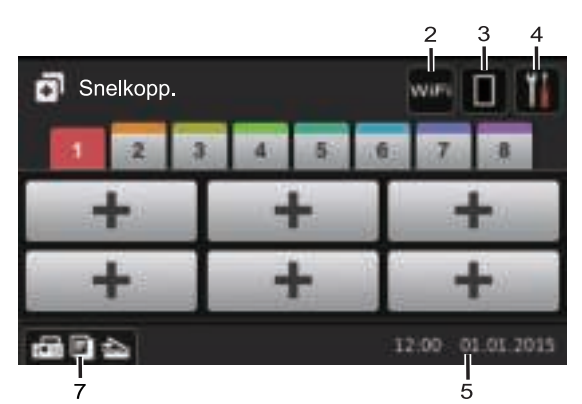

1. **Modi**

• **[Fax]**

Druk hierop om toegang te krijgen tot de faxmodus.

• **[Kopie]**

Druk hierop om toegang te krijgen tot de kopieermodus.

• **[Scannen]**

Druk hierop om toegang te krijgen tot de scanmodus.

#### • **[Beveiligd Afdrukken]**

Druk hierop om toegang te krijgen tot de optie [Veilig afdrukken].

### • **[Web]**

Druk hierop om de Brother-machine met een internetservice te verbinden. Meer informatie >> Handleiding Web *Connect* Ga in het Brother Solutions Center op support.brother.com naar de pagina **Handleidingen** van uw model om de handleiding te downloaden.

### • **[Apps]**

Druk hierop om verbinding te maken met de Brother Apps-service. Meer informatie >> Handleiding Web *Connect* Ga in het Brother Solutions Center op support.brother.com naar de pagina **Handleidingen** van uw model om de handleiding te downloaden.

• **[USB]**

Druk hierop om de menu's Rechtstreeks afdrukken en Scannen naar USB te openen.

• **[2 op 1 ID-kopie]**

Druk hierop om de optie Identiteitskaart kopiëren 2 op 1 te openen.

### 2. **WIFE OF CONS** (Wireless Status)

Druk hierop om de draadloze instellingen te configureren.

Als u gebruikmaakt van een draadloze verbinding, geeft een indicator met vier niveaus de huidige signaalsterkte van het draadloze netwerk aan.

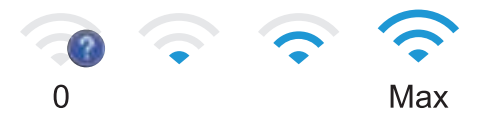

### 3. **(Toner)**

Geeft de resterende levensduur van de toner weer. Druk hierop om toegang te krijgen tot het [Toner]-menu.

#### 4. **(Instellingen)**

Druk hierop om toegang te krijgen tot het [Instell.]-menu.

Als Setting Lock ingeschakeld is, wordt er

een pictogram van een hangslot

weergegeven op het LCD-scherm. U moet de machine ontgrendelen om instellingen te kunnen aanpassen.

#### 5. **Datum & tijd**

Geeft de datum en tijd weer die op de machine zijn ingesteld.

### 6. **[Snelkopp.]**

Druk hierop om toegang te krijgen tot het [Snelkopp.]-scherm.

### 7. **(Functieschermen)**

Druk hierop om de functieschermen weer te geven.

#### **Nieuw faxbericht**

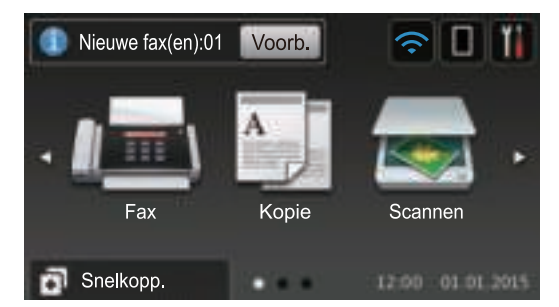

Als [Faxvooruitblik] ingesteld is op [Aan] verschijnt het aantal nieuwe faxberichten dat u in het geheugen hebt ontvangen bovenaan op het scherm.

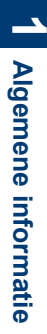

### **Waarschuwingspictogram** Deksel is open **Detail** Fax Kopie Scanner Snelkopp. 12:00 01:01:2015 Het waarschuwingspictogram

verschijnt wanneer er een fout- of

onderhoudsbericht is; druk op  $\Box$  Detail om

het te bekijken en druk vervolgens op

om terug te keren naar de stand Gereed.

# **OPMERKING**

Dit product maakt gebruik van het lettertype van ARPHIC TECHNOLOGY CO., LTD.

# **Hoe navigeren op de touchscreen LCD**

Druk met uw vinger op de LCD om deze te bedienen. Om alle opties weer te geven en er toegang tot te krijgen, veegt u links, rechts, omhoog en omlaag of drukt u op  $\triangle$  of  $\triangle$   $\triangledown$  op de LCD om erdoor te bladeren.

De volgende stappen leggen uit hoe u een machine-instelling wijzigt. In dit voorbeeld wordt de instelling van de achtergrond van de LCD gewijzigd van [Licht] naar [Half].

### **BELANGRIJK**

Druk NOOIT op de LCD met een scherp voorwerp zoals een pen of stylus. Dit kan de machine beschadigen.

### **OPMERKING**

Raak de LCD NOOIT aan onmiddellijk nadat u het netsnoer in het stopcontact stak of de machine inschakelde. Dit kan resulteren in een fout.

- Druk op **[Instell.]**.
- **2** Druk op [Alle instell.].
- **3** Veeg omhoog of omlaag of druk op a of Vom de optie [Standaardinst.] weer te geven en druk vervolgens op [Standaardinst.].

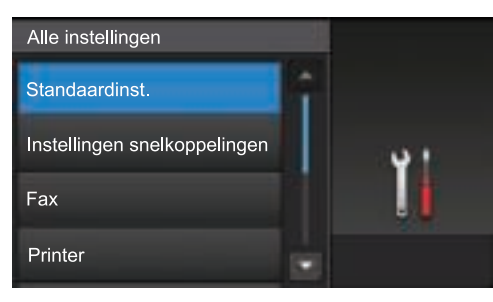

**4** Veeg omhoog of omlaag of druk op  $\blacktriangle$  of Vom de optie [LCD instell.] weer te geven en druk vervolgens op [LCD instell.].

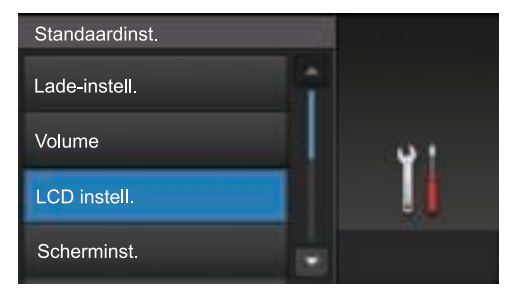

**5** Druk op [Schermverlicht].

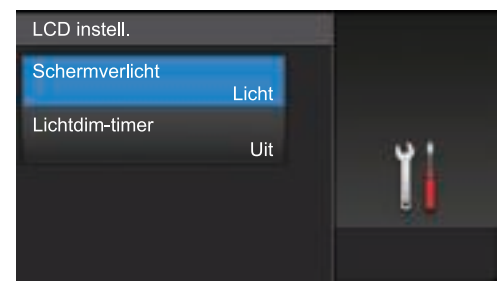

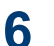

Druk op [Half].

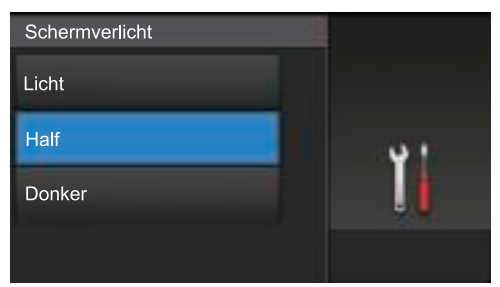

Druk op  $\boxed{\phantom{1}}$ .

**1**

# **Toegang krijgen tot Brother Utilities (Windows®)**

**Brother Utilities** is een programma om toepassingen op te starten dat gemakkelijk toegang biedt tot alle op uw apparaat geïnstalleerde Brother-toepassingen.

- **1** Ga op een van de volgende manieren te werk:
	- (Windows<sup>®</sup> XP, Windows Vista<sup>®</sup>, Windows® 7, Windows Server® 2003, Windows Server® 2008 en Windows Server® 2008 R2)

Klik op **(Starten)** > **Alle**

**programma's** > **Brother** > **Brother Utilities**.

• (Windows® 8 en Windows Server® 2012)

Tik of klik op (**Brother Utilities**)

op het **Start**-scherm of op het bureaublad.

• (Windows $^{\circledR}$  8.1 en Windows Server $^{\circledR}$ 2012 R2 )

Verplaats uw muis naar de benedenlinkerhoek van het **Start**-

scherm en klik op  $\left(\bigoplus\right)$  (als u een aanraakapparaat gebruikt, veegt u van de onderkant van het **Start**scherm naar boven om het **Apps**scherm te laten verschijnen).

Wanneer het **Apps**-scherm

verschijnt, tikt of klikt u op

(**Brother Utilities**).

**2** Selecteer uw machine (waarbij XXXX uw modelnaam is).

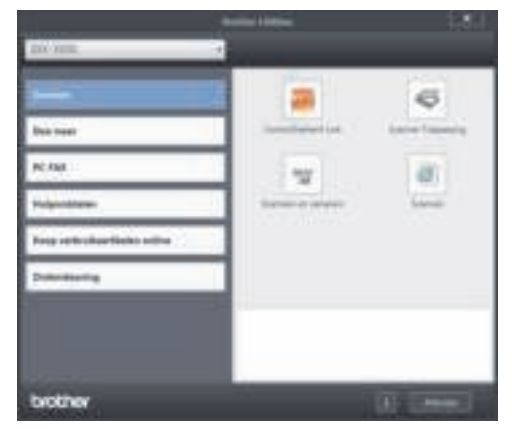

**3** Kies de handeling die u wilt gebruiken.

### **De installatie van de Brother-software en -drivers ongedaan maken (Windows®)**

**1** Start (**Brother Utilities**).

**2** Klik op de vervolgkeuzelijst en selecteer uw modelnaam (indien nog niet gedaan). Klik in de linkernavigatiebalk op **Hulpmiddelen** en klik vervolgens op **Installatie ongedaan maken**.

Volg de instructies in het dialoogvenster om de installatie van de software en drivers ongedaan te maken.

# **Voorbereidende installatie**

### **De datum en tijd instellen**

1 Druk op || [Instell.] > [Alle instell.] > [Stand.instel.] > [Datum en tijd] > [Datum].

- **2** Voer de laatste twee cijfers van het jaar met behulp van de LCD in en druk vervolgens op [OK].
- **3** Voer de twee cijfers voor de maand met<br>behulp van de LCD in en druk behulp van de LCD in en druk vervolgens op [OK].
- **4** Voer de twee cijfers voor de dag met<br>behulp van de LCD in en druk behulp van de LCD in en druk vervolgens op [OK].
- **5** Druk op [Tijd].
- **6** Voer de tijd (in 24-uurindeling) met<br>behulp van de LCD in en druk behulp van de LCD in en druk vervolgens op [OK].

(Bijvoorbeeld: voer 19:45 in voor 7:45 PM.)

 $7$  Druk op  $\begin{array}{|c|c|c|}\n\hline\n\hline\n\end{array}$ 

### **Het volume van de machine wijzigen**

- 1 Druk op |||||||| [Instell.] > [Alle instell.] > [Standaardinst.] > [Volume].
- **2** Druk op een van de volgende opties: (De opties variëren afhankelijk van uw machine.)

• [Belvolume]

Hiermee kunt u het belvolume aanpassen.

• [Geluidseffecten]

U kunt het volume aanpassen van de pieptoon die u hoort als u op een knop drukt, een fout maakt of nadat u een fax hebt verzonden of ontvangen.

• [Speaker]

Hiermee stelt u het volume van de luidspreker in.

**3** Veeg omhoog of omlaag of druk op ▲ of v om de optie [Uit]. [Laag]. [Half] Vom de optie [Uit], [Laag], [Half] of [Hoog] weer te geven en druk vervolgens op de gewenste optie.

# **4** Druk op ...

# **2 Papierverwerking**

# **Papier plaatsen**

### **Papier in de papierlade plaatsen**

- Als de instelling Formaat controleren ingesteld is op Aan en u de papierlade uit de machine trekt, wordt er een melding weergegeven op het LCDscherm met de vraag of u het papierformaat wilt wijzigen. Wijzig indien nodig de instellingen voor het papierformaat en papiertype aan de hand van de aanwijzingen op het scherm.
- Wanneer u een ander papierformaat en type in de lade plaatst, moet u ook de instelling voor het papierformaat en -type op de machine of computer wijzigen.
- Als u dik papier gebruikt, opent u het achterdeksel (documentuitvoer met bedrukte zijde naar boven) zodat de afgedrukte papieren op de documentuitvoer met bedrukte zijde naar boven terechtkomen.

**1** Trek de papierlade volledig uit de machine.

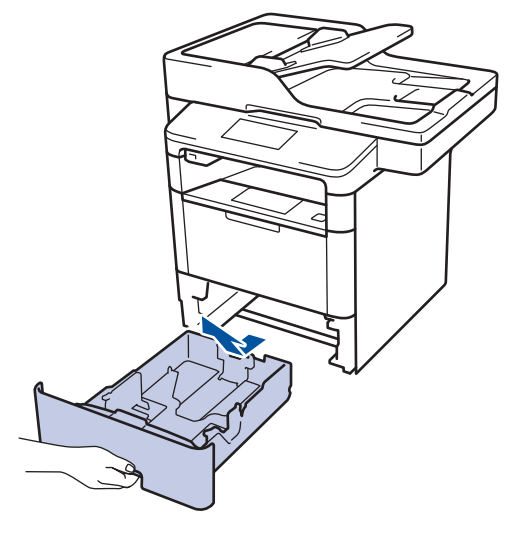

**2** Druk op en schuif de papiergeleiders zodat het papier past.

Druk op de groene ontgrendelingshendels om de papiergeleiders te schuiven.

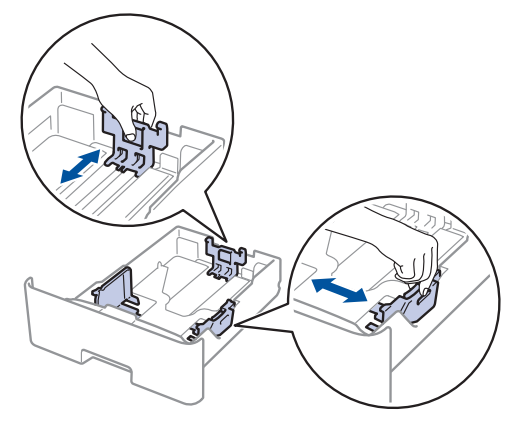

- **2** Papierverwerking **Papierverwerking**
- Waaier de stapel papier goed.

**3**

**4** Plaats papier met de afdrukzijde *naar beneden* in de papierlade.

Wanneer u briefhoofd- of voorbedrukt papier gebruikt, plaats u het papier correct georiënteerd, zoals weergegeven op de afbeeldingen.

### **Papieroriëntatie voor briefhoofd- of voorbedrukt papier**

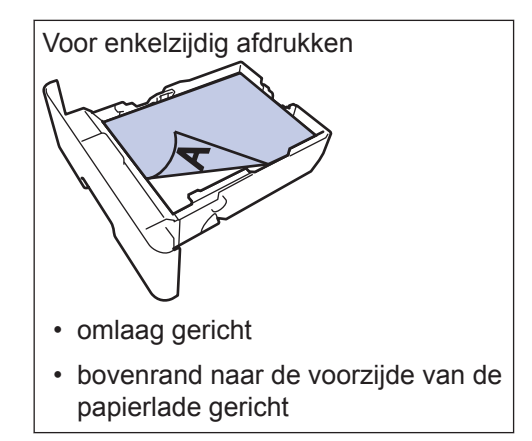

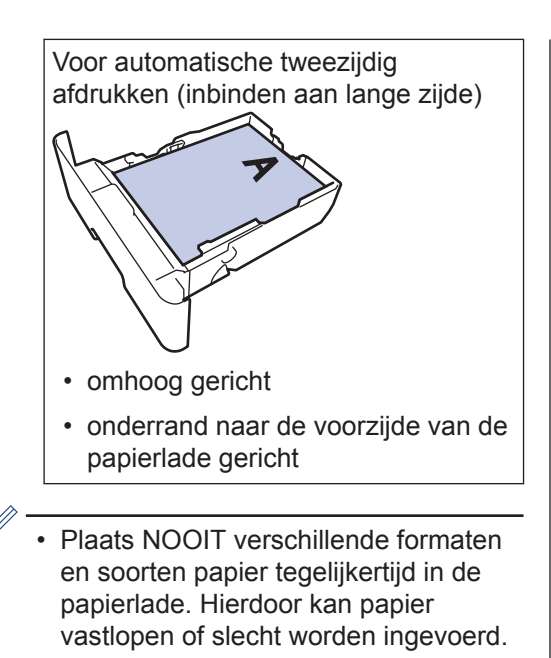

- Wanneer u briefhoofd- of voorbedrukt papier gebruikt voor tweezijdig afdrukken, wijzigt u de machineinstellingen door de volgende stap uit te voeren:
	- Druk op [Instell.] > [Alle instell.] > [Printer] > [Tweezijdig] > [Eén afbeelding] > [2-zijd. invoer].
- **5** Zorg ervoor dat het papier zich onder de<br>maximumaanduiding bevindt (▼ ▼). maximumaanduiding bevindt  $(\mathbf{v} \mathbf{v})$ .

Als u de papierlade te hoog vult, kan het papier vastlopen.

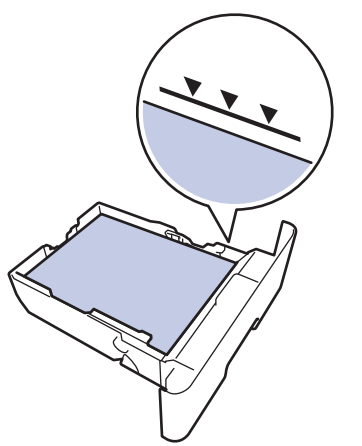

- **6** Druk de papierlade voorzichtig volledig in de machine.
- **7** Til de steunklep op zodat het papier niet van de uitvoerlade valt.

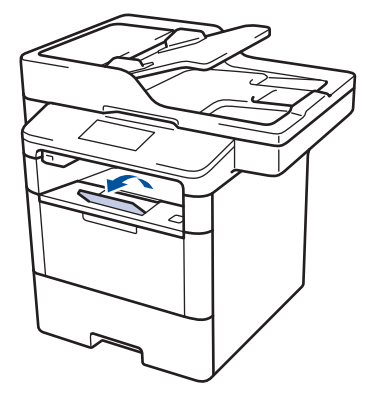

### **Papier in de multifunctionele lade (Multif. lade) plaatsen**

Wanneer u een ander papierformaat en type in de lade plaatst, moet u ook de instelling voor het papierformaat en -type op de machine of computer wijzigen.

Als u enveloppen, dik papier of etiketten gebruikt uu *Verwante informatie*: *Afdrukken op enveloppen, dik papier of etiketten*

**1** Til de steunklep op zodat het papier niet van de documentuitvoer met bedrukte zijde naar beneden valt.

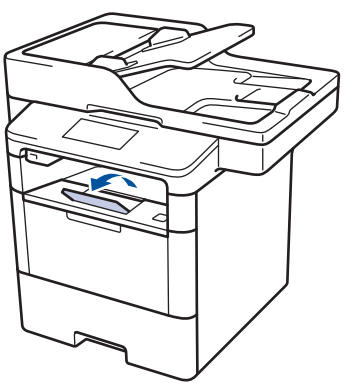

**2** Open de multifunctionele lade en laat deze voorzichtig zakken.

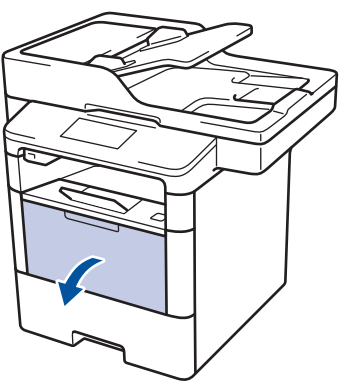

**3** Trek de steun van de multifunctionele lade (1) naar buiten en vouw de klep (2) open.

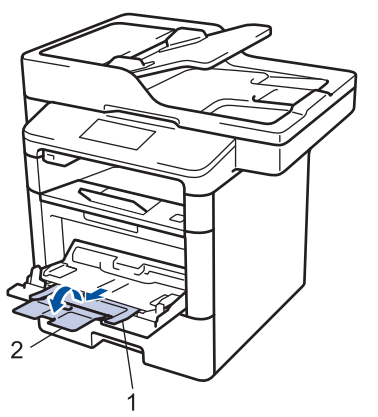

**4** Verschuif de papiergeleiders van de multifunctionele lade zodat het te gebruiken papier er precies doorheen past. Als de rechter papiergeleider uitgerust is met een hendel, drukt u erop en verschuift u de geleider.

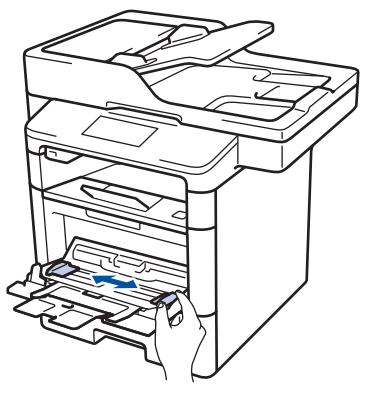

**5** Zorg ervoor dat het afdrukoppervlak in de multifunctionele lade *naar boven* gericht is. Wanneer u briefhoofd- of voorbedrukt papier gebruikt, plaats u het papier correct georiënteerd, zoals weergegeven op de afbeeldingen.

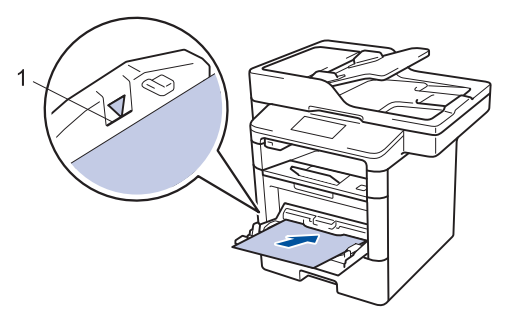

Zorg ervoor dat het papier zich onder de maximumaanduiding (1) bevindt.

### **Papieroriëntatie voor briefhoofd- of voorbedrukt papier**

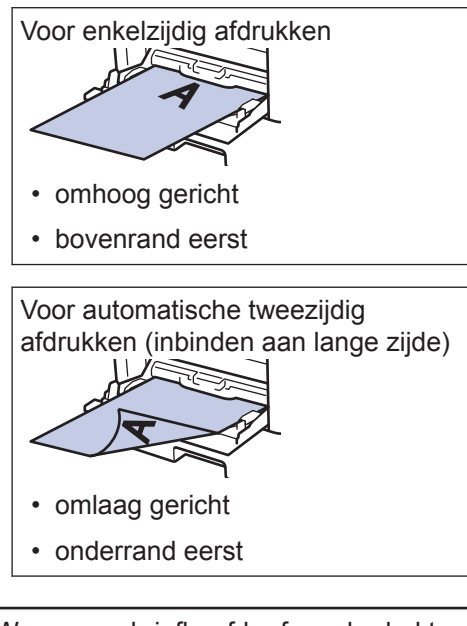

Wanneer u briefhoofd- of voorbedrukt papier gebruikt voor tweezijdig afdrukken, wijzigt u de machine-instellingen door de volgende stap uit te voeren:

• Druk op | | | [Instell.] > [Alle instell.] > [Printer] > [Tweezijdig] > [Eén afbeelding] > [2-zijd. invoer].

### **Verwante informatie**

• Afdrukken op enveloppen, dik papier of etiketten >> pagina 17

### **De instelling voor het controleren van het papier wijzigen**

Als u de instelling Formaat controleren van uw machine inschakelt, dan geeft de machine een bericht weer als u een papierlade verwijdert of als u papier laadt via de multifunctionele lade, waarbij u gevraagd wordt of u het papierformaat en het papiertype hebt gewijzigd.

De standaardinstelling is Aan.

- 1 Druk op [11] [Instell.] > [Alle instell.] > [Standaardinst.] > [Lade-instell.] > [Contr. formaat].
- **2** Druk op [Aan] of [Uit].

 $3$  Druk op  $\Box$ 

# **2** Papierverwerking **Papierverwerking**

# **Het papierformaat en de papiersoort wijzigen**

Wanneer u een ander papierformaat en -type in de lade plaatst, moet u ook de instelling voor het papierformaat en -type op het LCDscherm van de machine wijzigen.

1 Druk op [Instell.] > [Alle instell.] > [Standaardinst.] > [Lade-instell.] > [Papiersoort].

- **2** Veeg omhoog of omlaag of druk op a of  $\blacktriangledown$  om de opties voor de papierlade weer te geven en druk vervolgens op de gewenste optie.
- **3** Veeg omhoog of omlaag of druk op **▲** of ▼ om de opties voor de papiersoort wee  $\blacktriangledown$  om de opties voor de papiersoort weer te geven en druk vervolgens op de gewenste optie.
- $4$  Druk op  $\bigcirc$
- **5** Veeg omhoog of omlaag of druk op ▲ of v om de optie [Papierformaat] wee Vom de optie [Papierformaat] weer te geven en druk vervolgens op [Papierformaat].
- **6** Veeg omhoog of omlaag of druk op ▲ of  $\blacktriangledown$  om de opties voor de papierlade weer te geven en druk vervolgens op de gewenste optie.
- **7** Veeg omhoog of omlaag of druk op **▲** of ▼ om de opties voor het papierformaat  $\blacktriangledown$  om de opties voor het papierformaat weer te geven en druk vervolgens op de gewenste optie.

# **8** Druk op .

# **Aanbevolen afdrukmedia**

Om de beste afdrukkwaliteit te verkrijgen, raden wij u aan het papier te gebruiken dat in de tabel is opgesomd.

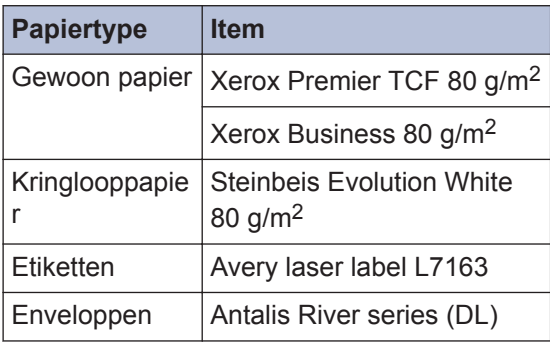

# **Speciaal papier gebruiken**

Maak altijd eerst een proefafdruk voordat u papier aanschaft om zeker te zijn van het gewenste resultaat.

- Gebruik GEEN inkjetpapier; het kan leiden tot vastgelopen papier of schade aan de machine.
- Als u bankpostpapier, papier met een ruw oppervlak of papier dat is gekreukeld of gevouwen gebruikt, kan het afdrukresultaat tegenvallen.

Bewaar papier in de originele verpakking en zorg dat deze gesloten blijft. Bewaar het papier plat en uit de buurt van vocht, direct zonlicht en warmte.

## **BELANGRIJK**

Sommige typen papier bieden niet het gewenste resultaat of kunnen schade veroorzaken aan de machine.

Gebruik GEEN papier:

- met een grove textuur
- dat extreem glad of glanzend is
- dat gekruld of scheef is
- dat gecoat is of een chemische vernislaag heeft
- dat beschadigd, gekreukeld of gevouwen is
- dat het in deze handleiding aanbevolen gewicht overschrijdt
- met tabs en nietjes
- met een briefhoofd dat thermografisch gedrukt is of met inkt die niet tegen hoge temperaturen bestand is
- dat uit meerdere delen bestaat of zonder carbon
- dat is bedoeld voor inkjetprinters

Als u een van de bovenstaande typen papier gebruikt, kan de machine beschadigd raken. Dergelijke schade wordt niet door de garantie of de service-overeenkomst van Brother gedekt.

**3 Afdrukken**

# **Afdrukken vanaf uw computer**

### **Druk een document af (Macintosh)**

Raadpleeg voor afdrukinstructies >> Online *Gebruikershandleiding*: *Afdrukken vanaf uw computer (Macintosh)*

### **Druk een document af (Windows®)**

- **1** Selecteer het afdrukcommando in uw toepassing.
- **2** Selecteer **Brother XXX-XXXX** (waarbij XXXX uw modelnaam is).
- **3** Klik op **Printen**.
- **4** Beëindig uw afdruktaak.

Meer informatie >> Online *Gebruikershandleiding*: *Afdrukken vanaf uw computer (Windows®)*

**Druk automatisch op beide zijden van het papier (Windows®)**

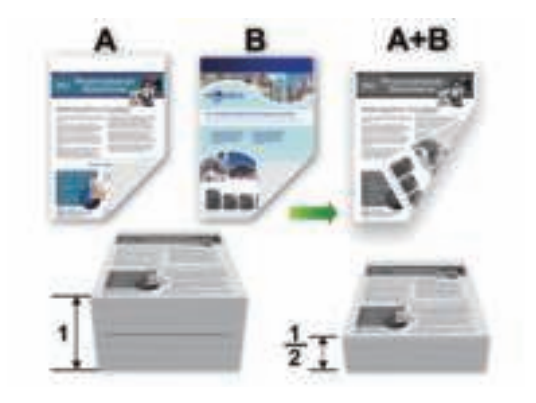

**Afdrukker Afdrukken**

<u>ယ</u>

- Selecteer A4-papier wanneer u de optie voor automatisch tweezijdig afdrukken gebruikt.
- **1** Selecteer het afdrukcommando in uw toepassing.
- **2** Selecteer **Brother XXX-XXXX** (waarbij XXXX de naam is van uw model) en klik vervolgens op de knop afdrukeigenschappen of voorkeuren.

Het venster van de printerdriver wordt weergegeven.

**3** Selecteer in het veld **Afdrukstand** de optie **Staand** of **Liggend** om de afdrukstand in te stellen.

Als uw toepassing een vergelijkbare instelling bevat, raden we u aan de afdrukstand via deze toepassing in te stellen.

- **4** Klik op de vervolgkeuzelijst **Tweezijdig/ boekje** en selecteer de optie **Tweezijdig**.
- **5** Klik op de knop **Instellingen voor tweezijdig**.
- **6** Selecteer een optie uit het menu **Type tweezijdig**.
- **7** Als u een marge voor inbinden wilt<br>instellen in inch of millimeter, selec instellen in inch of millimeter, selecteert u het selectievakje**Inbindmarge**.
- **8** Klik op **OK**.
- **9** Klik opnieuw op **OK** en voltooi vervolgens uw afdruktaak.

### **Druk meer dan één pagina af op één vel papier (N-in-1) (Windows®)**

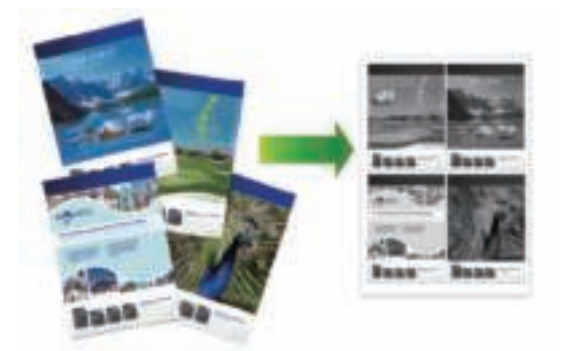

- **1** Selecteer het afdrukcommando in uw toepassing.
- **2** Selecteer **Brother XXX-XXXX** (waarbij XXXX de naam is van uw model) en klik vervolgens op de knop afdrukeigenschappen of voorkeuren.

Het venster van de printerdriver wordt weergegeven.

- **3** Selecteer in het veld **Afdrukstand** de optie **Staand** of **Liggend** om de afdrukstand in te stellen.
- D Als uw toepassing een vergelijkbare instelling bevat, raden we u aan de afdrukstand via deze toepassing in te stellen.
- **4** Klik op de vervolgkeuzelijst **Meerdere pag. afdrukken** en selecteer de optie **2 op 1**, **4 op 1**, **9 op 1**, **16 op 1** of **25 op 1**.
- **5** Klik op **OK**.
- **6** Beëindig uw afdruktaak.

### **Afdrukken op enveloppen, dik papier of etiketten**

Wanneer het achterdeksel (documentuitvoer met bedrukte zijde naar boven) naar omlaag is getrokken, heeft de machine een recht papierpad van de multifunctionele lade aan de voorkant van de machine doorheen de achterkant van de machine en tot de documentuitvoer met bedrukte zijde naar boven. Gebruik de multifunctionele lade en uitvoermethode voor afdrukken op dik papier of enveloppen.

- Plaats het papier of de enveloppe in de multifunctionele lade met de afdrukzijde naar boven.
- Plaats NOOIT meer dan 10 enveloppen in de multifunctionele lade. Dit kan het papier doen vastlopen.
- Zorg ervoor dat het papier zich NIET boven de maximumaanduiding in de multifunctionele lade bevindt. Dit kan het papier doen vastlopen.
- **1** Maak de achterklep van de machine (documentuitvoer met bedrukte zijde naar boven) open.

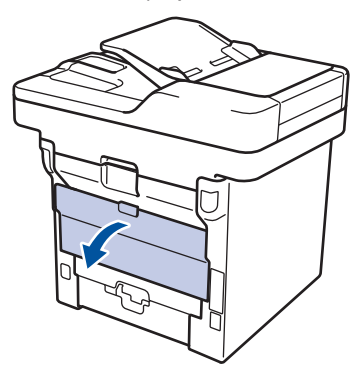

**2** Open de papierstop (alleen op bepaalde modellen beschikbaar).

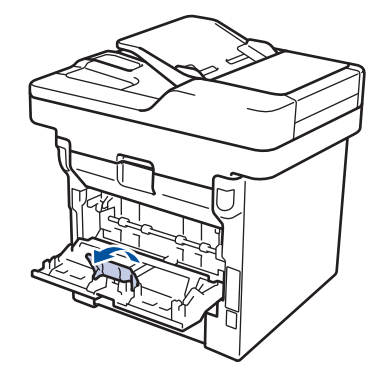

**3** Open de multifunctionele lade aan de voorkant van de machine en laat deze voorzichtig zakken.

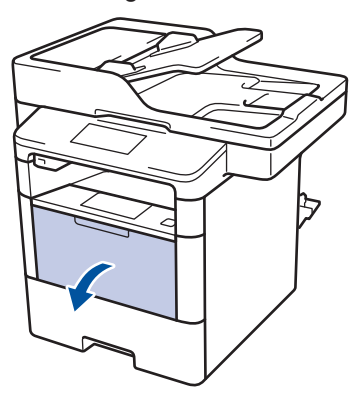

**4** Trek de steun van de multifunctionele lade (1) naar buiten en vouw de klep (2) open.

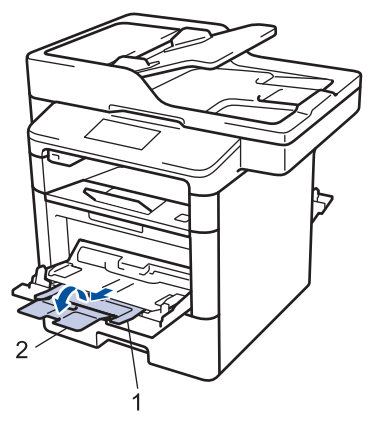

**5** Verschuif de papiergeleiders van de multifunctionele lade zodat het te gebruiken papier er precies doorheen past. Als de rechter papiergeleider

uitgerust is met een hendel, drukt u erop en verschuift u de geleider.

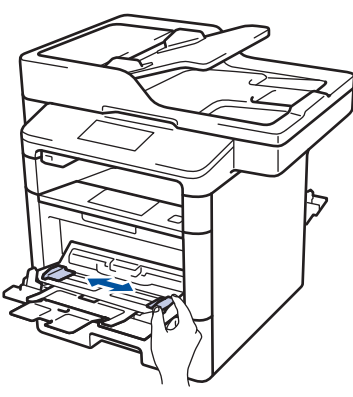

**6** Plaats papier of etiketten in de multifunctionele lade.

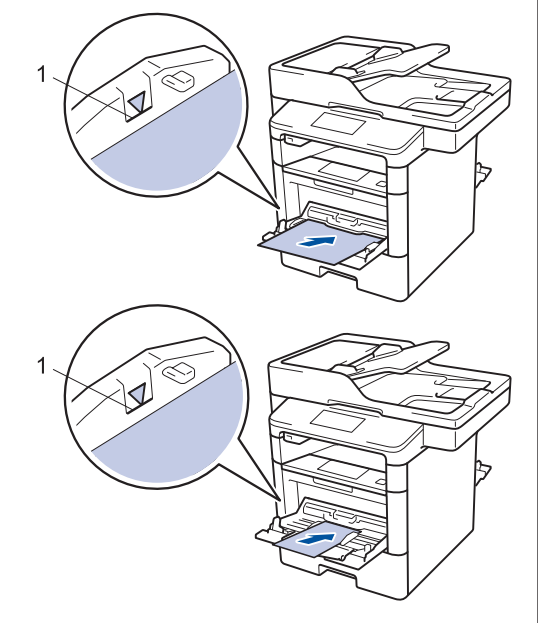

- Zorg ervoor dat het papier zich onder de maximumaanduiding (1) bevindt.
- Plaats papier in de multifunctionele lade met de afdrukzijde naar boven.

Selecteer het afdrukcommando in uw toepassing.

**7**

**8** Selecteer **Brother XXX-XXXX** (waarbij XXXX de naam is van uw model) en klik vervolgens op de knop afdrukeigenschappen of voorkeuren.

Het venster van de printerdriver wordt weergegeven.

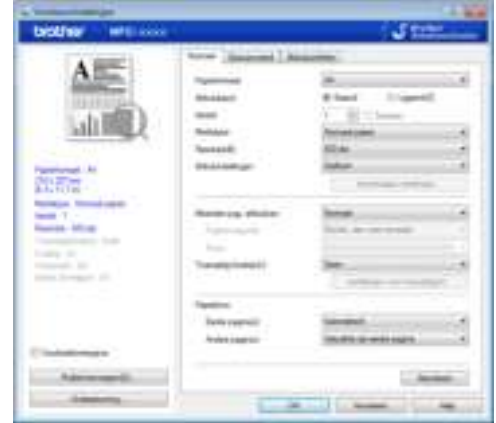

- **9** Klik op de vervolgkeuzelijst **Papierformaat** en selecteer uw papierformaat.
- **10** Klik op de vervolgkeuzelijst **Mediatype** en selecteer het type papier dat u gebruikt.
- **11** Klik op de vervolgkeuzelijsten **Eerste pagina** en **Andere pagina's** en selecteer **MF lade**.
- **12** Selecteer in het veld **Afdrukstand** de optie **Staand** of **Liggend** om de afdrukstand in te stellen.

Als uw toepassing een vergelijkbare instelling bevat, raden we u aan de afdrukstand via deze toepassing in te stellen.

**13** Wijzig indien nodig nog andere printerinstellingen.

**14** Klik op **OK**.

**15** Klik op **Printen**.

### **Verwante informatie**

• Papier in de multifunctionele lade (Multif. lade) plaatsen >> pagina 11

**Kopiëren**

# **Een document kopiëren**

**1** Zorg ervoor dat u papier met het juiste formaat in de papierlade hebt geplaatst.

Voer een van de volgende stappen uit:

**2**

**4**

• Plaats het document met de bedrukte zijde *naar boven* in de ADF (automatische documentinvoer).

(Als u meerdere pagina's kopieert, raden we aan de ADF (automatische documentinvoer) te gebruiken.)

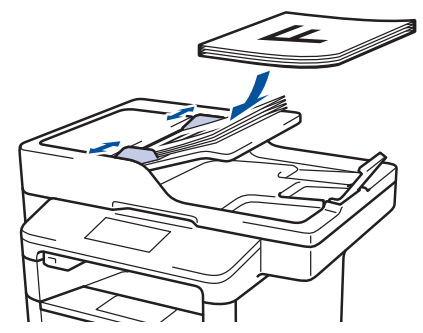

• Plaats het document met de bedrukte zijde *naar beneden* op de glasplaat.

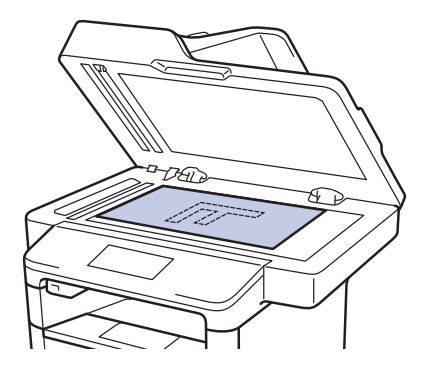

 $3$  Druk op [Kopie].

Op het LCD-scherm wordt het volgende weergegeven:

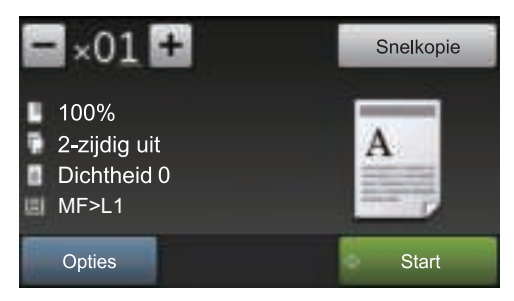

**4** Wijzig indien nodig de kopieerinstellingen.

 $\times$  (aantal kopieën)

Voer het aantal exemplaren op een van de volgende manieren in:

- Druk op  $\left| + \right|$  of  $\left| \right|$  op het LCDscherm.
- Druk op de cijfers op het bedieningspaneel.
- [Opties]

Druk op opties om alleen de kopieerinstellingen voor de volgende kopie te wijzigen.

- Druk op [OK] wanneer u klaar bent.
- Als u klaar bent met het kiezen van nieuwe opties, kunt u deze opslaan door op de knop [Opslaan als snelkoppeling] te drukken.
- [Snelkopie]

 $Druk op$  Snelkopie om de voorinstellingen voor kopiëren te openen.

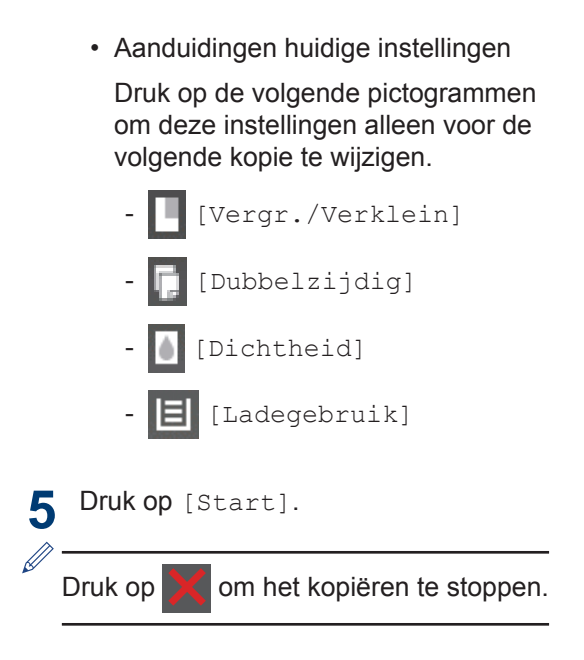

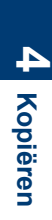

# **Kopieerinstellingen**

## **Kopieeropties**

Om kopieerinstellingen te wijzigen, drukt u op [Opties].

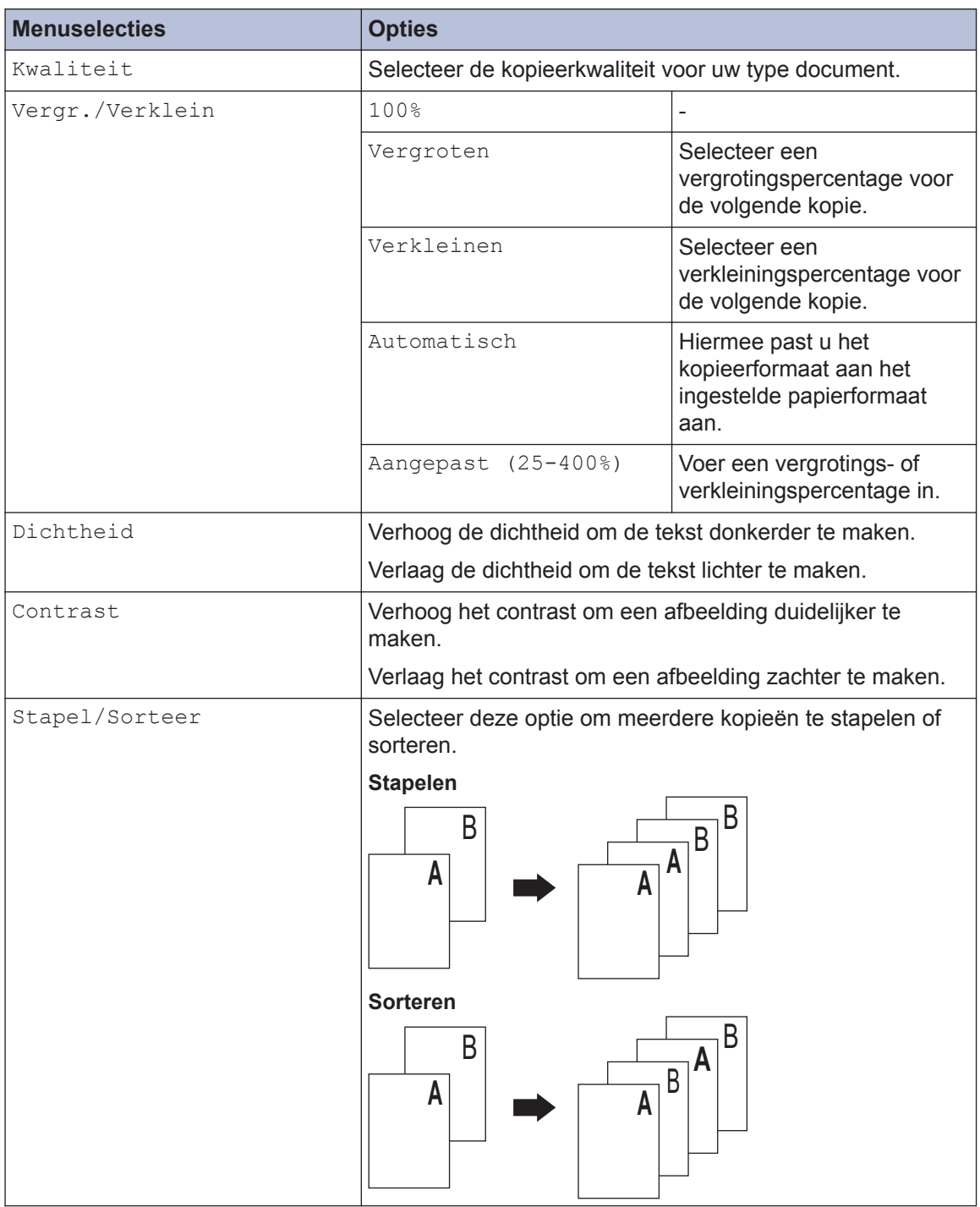

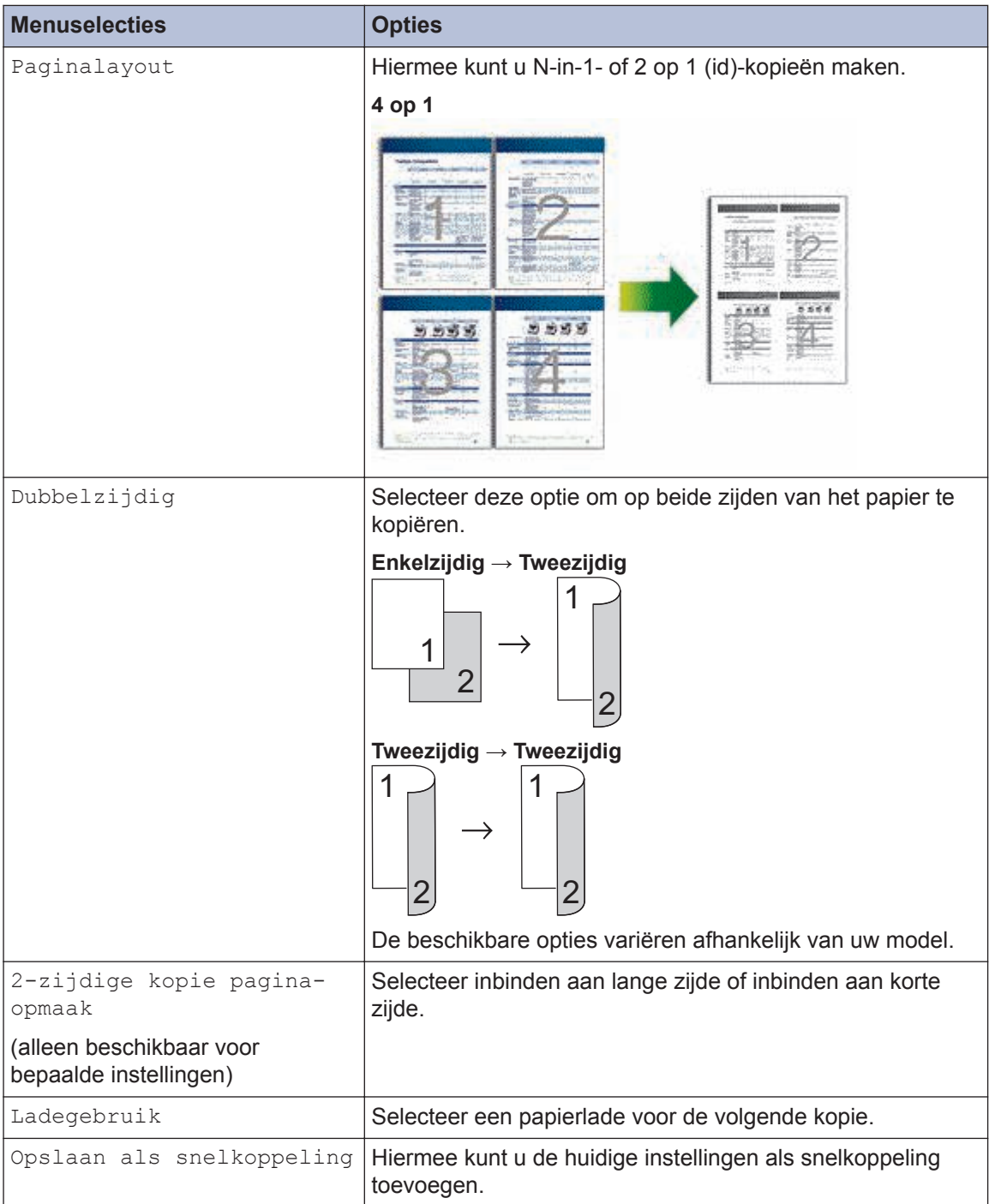

### **Meerdere pagina's op beide zijden van het papier kopiëren**

- U moet een lay-outoptie kiezen voordat u kunt beginnen met tweezijdig kopiëren.
- Selecteer papier van A4-formaat wanneer u de optie voor tweezijdig kopiëren gebruikt.

#### **Staand**

**Enkelzijdig naar tweezijdig (lange zijde omdraaien)**

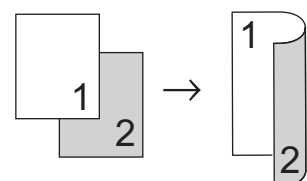

**Enkelzijdig naar tweezijdig (korte zijde omdraaien)**

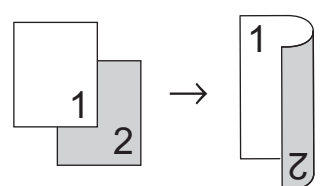

#### **Liggend**

**Enkelzijdig naar tweezijdig (lange zijde omdraaien)**

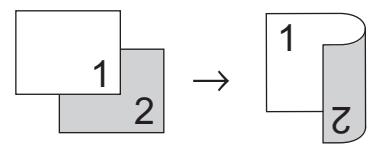

**Enkelzijdig naar tweezijdig (korte zijde omdraaien)**

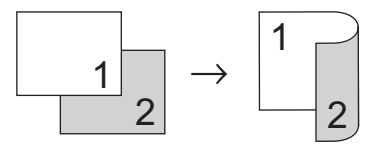

**1** Zorg ervoor dat u papier met het juiste formaat in de papierlade hebt geplaatst.

- **2** Voer een van de volgende stappen uit:
	- Plaats het document met de bedrukte zijde *naar boven* in de ADF (automatische documentinvoer).

(Als u meerdere pagina's kopieert, raden we aan de ADF (automatische documentinvoer) te gebruiken.)

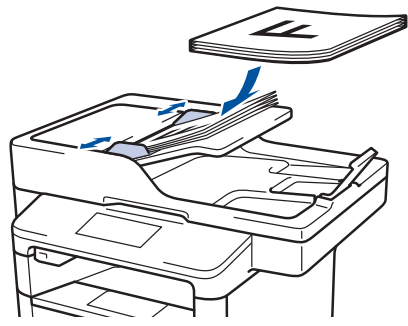

• Plaats het document met de bedrukte zijde *naar beneden* op de glasplaat.

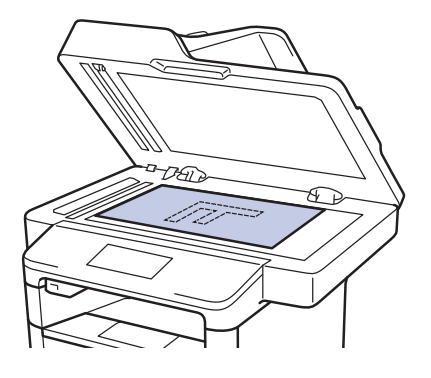

- $3$  Druk op  $\sim$  [Kopie].
- **4** Voer het aantal kopieën in.
- **5** Druk op [Opties] > [Dubbelzijdig].
- **6** Om de lay-outopties te wijzigen drukt u op [Lay-out].
	- a. Druk op de gewenste lay-outoptie.
	- [Lange zijde omslaan]
	- [Korte zijde omslaan]
- **7** Druk op [1-zijdig⇒2-zijdig].
- **8** Druk op [OK].
- **9** Druk op [Start] om de pagina te scannen.

Als u de ADF (automatische documentinvoer) gebruikt, voert de machine de pagina's in, scant ze en begint af te drukken.

#### **Als u de glasplaat gebruikt, gaat u naar de volgende stap .**

**1** Zodra de machine de pagina heeft gescand, drukt u op de knop [Doorgaan] of [Voltooien].

- Om nog een pagina te scannen, plaatst u de volgende pagina op de glasplaat en drukt u vervolgens op [Doorgaan].
- Wanneer u alle pagina's hebt gescand, drukt u op [Voltooien].

Raak NOOIT de afgedrukte pagina af tot deze de tweede maal wordt uitgevoerd. De machine drukt de eerste zijde af en voert het papier uit, en trekt het papier vervolgens terug naar binnen om de tweede zijde af te drukken.

## **Een tweezijdig document kopiëren met behulp van de ADF (automatische documentinvoer)**

**Gerelateerde modellen:** DCP-L6600DW/MFC-L5750DW/MFC-L6800DW/ MFC-L6900DW

Als u de ADF (automatische documentinvoer) gebruikt om een tweezijdig document te kopiëren, kunt u automatisch tweezijdige kopieën maken.

- Selecteer papier van A4-formaat wanneer u de optie voor tweezijdig kopiëren gebruikt.
- **1** Zorg ervoor dat u papier met het juiste formaat in de papierlade hebt geplaatst.
- **2** Plaats het document met de bedrukte zijde *naar boven* in de ADF (automatische documentinvoer).
- $3$  Druk op  $\lVert \cdot \rVert$  [Kopie].
- **4** Voer het aantal kopieën in.
- **5** Druk op [Snelkopie] > [2-zijd. (2⇒2)].
- **6** Druk op [Start].

De machine voert de pagina's in, scant ze en begint af te drukken.

## **Een tweezijdig document kopiëren met behulp van de glasplaat**

**Gerelateerde modellen:** DCP-L5500DN/MFC-L5700DN

- Om een tweezijdig document te kopiëren met behulp van de glasplaat moet u beide kanten van het document handmatig scannen.
- Selecteer papier van A4-formaat wanneer u de optie voor tweezijdig kopiëren gebruikt.

**1** Zorg ervoor dat u papier met het juiste formaat in de papierlade hebt geplaatst.

- **2** Plaats het document met de *bedrukte zijde naar beneden* op de glasplaat.
- $3$  Druk op  $\lceil k \rceil$  [Kopie].
- **4** Voer het aantal kopieën in.
- **5** Druk op [Snelkopie] > [2-zijd.  $(2\Rightarrow 2)$ ].
- **6** Druk op [Start] om de pagina te scannen.
- **7** Zodra de machine de pagina heeft gescand, drukt u op de knop [Doorgaan] **of** [Voltooien].
	- Om nog een pagina te scannen, plaatst u de volgende pagina op de glasplaat en drukt u vervolgens op [Doorgaan].
	- Wanneer u alle pagina's hebt gescand, drukt u op [Voltooien].
	- Nadat u de eerste kant van uw document hebt gescand, moet u de pagina omdraaien om de andere kant te scannen. Draai de pagina om langs de lange kant.

## **Een identiteitskaart kopiëren**

Gebruik de functie [2op1(id)] om beide zijden van een identiteitskaart op één pagina te kopiëren, waarbij het originele kaartformaat wordt behouden.

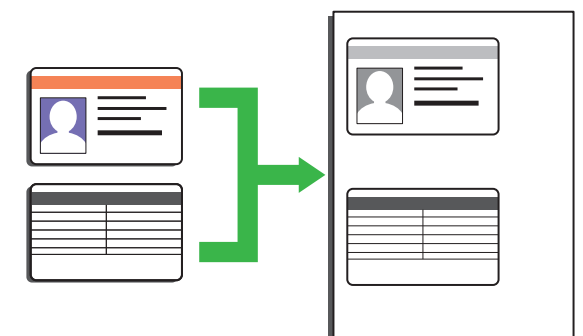

- U dient zich bij het kopiëren van identiteitskaarten aan de daarvoor geldende regels te houden. Meer informatie >> Handleiding product *veiligheid*
- **1** Plaats uw identiteitskaart *naar beneden gericht* in de linkerbovenhoek van de glasplaat.

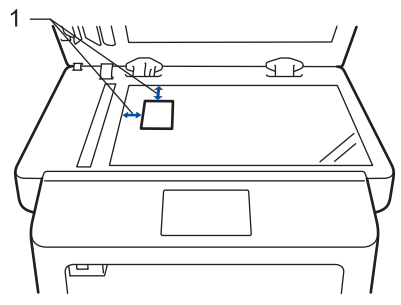

1: Afstand 4,0 mm of groter (bovenaan, links)

- 2 Veeg naar links of rechts of druk op  $\triangleleft$  of  $\triangleright$  om de optie  $[2 \text{ op } 1 \text{ ID-kopic}]$ weer te geven, en druk vervolgens op [2 op 1 ID-kopie].
	- Voer het aantal kopieën in.

**3**

**4** Druk op [Start].

De machine scant één zijde van de identiteitskaart.

**5** Zodra de machine de eerste zijde heeft gescand, draait u de identiteitskaart om.

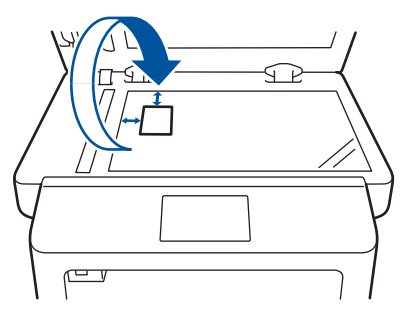

**6** Druk op [Doorgaan] om de andere zijde te scannen.

**Scannen**

# **Scan vanaf uw computer (Windows®)**

**5**

Er zijn verschillende manieren waarop u uw computer kunt gebruiken om foto's en documenten op uw machine van Brother te scannen. Gebruik de softwaretoepassingen van Brother of uw favoriete scantoepassing.

## **Gescande gegevens en foto's als PDF-bestand naar een map opslaan met behulp van de Geavanceerde modus van ControlCenter4 (Windows®)**

Documenten scannen en deze in een map op uw computer als PDF-bestanden opslaan.

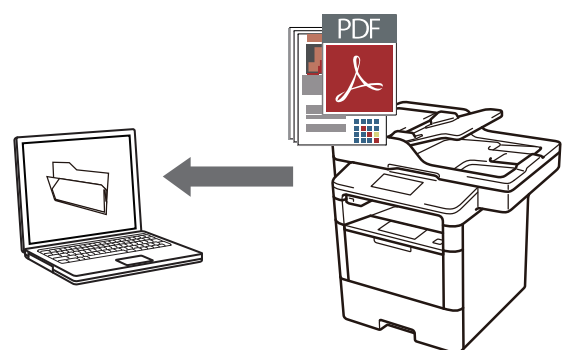

**1** Plaats uw document.

## **2** Klik op **Starten** > Alle

**programma's** > **Brother** > **Brother Utilities**, klik vervolgens op de vervolgkeuzelijst en selecteer uw modelnaam (indien nog niet geselecteerd). Klik in de linkernavigatiebalk op **Scannen** en klik vervolgens op **ControlCenter4 Link**. De toepassing ControlCenter4 opent.

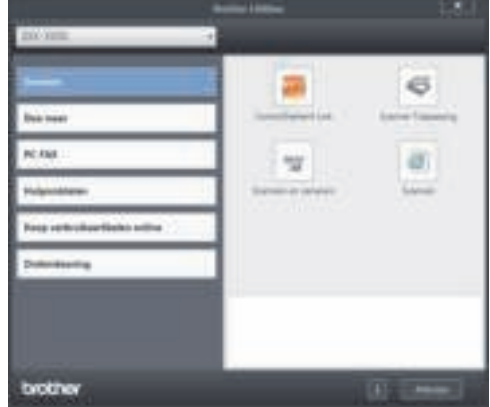

- **3** Wanneer u de toepassing ControlCenter4 voor het eerst opent, dient u **Geavanceerde modus** te selecteren als instelling voor de modus.
- **4** Klik op het tabblad **Scan**.

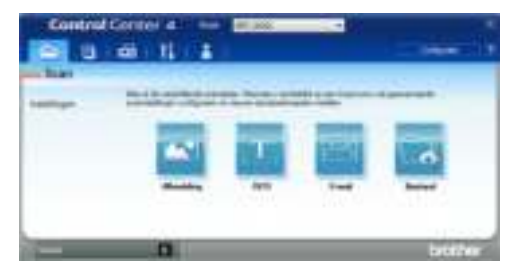

#### **5**

Klik op de knop **Bestand**.

Het dialoogvenster met scaninstellingen verschijnt.

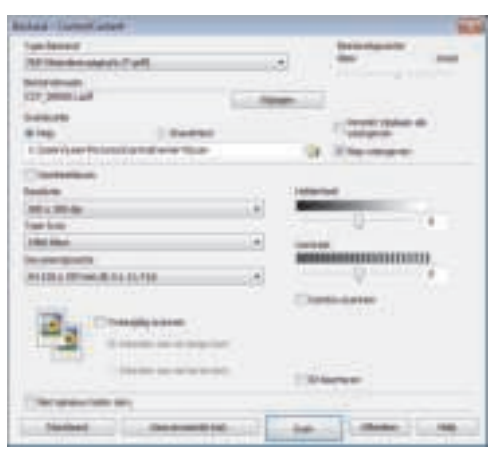

**6** Wijzig indien nodig de scaninstellingen<br>
en klik vervolgens op **Scan**. en klik vervolgens op **Scan**.

De machine scant het document en slaat het op in de door u geselecteerde map. De map opent automatisch.

Meer informatie >> Online *Gebruikershandleiding*: *Scan vanaf uw computer*

# **Scannen met behulp van de scanknop op uw Brother-machine**

### **Scannen met behulp van de scanknop op de machine**

- **1** Voer een van de volgende stappen uit:
	- Plaats het document met de bedrukte zijde *naar boven* in de ADF.

(Als u meerdere pagina's scant, raden wij u aan de ADF (automatische documentinvoer) te gebruiken.)

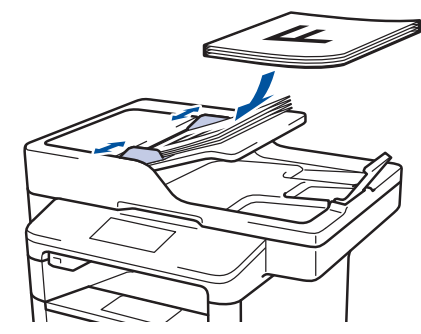

• Plaats het document met de bedrukte zijde *naar beneden* op de glasplaat.

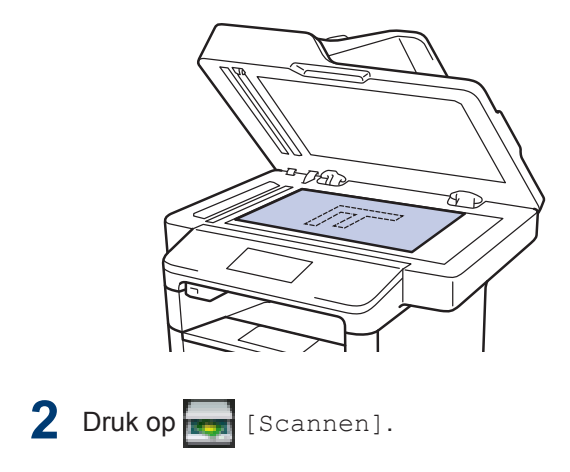

**3** Veeg naar links of rechts of druk op ◀ of <br>▶ om het pictogram van de scanmodus  $\triangleright$  om het pictogram van de scanmodus weer te geven.

Het pictogram licht op en beweegt naar het midden van de LCD.

#### **Optie Beschrijving**

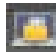

Druk op deze knop om documenten te scannen en deze vervolgens in een map op uw computer opslaan.

Voor andere scanopties >> Online *Gebruikershandleiding*: *Scannen met behulp van de scanknop op uw Brothermachine*

- **4** Druk op [14] [naar bestand].
- **5** Als de machine met een netwerk is verbonden. drukt u op **A** of **V** om de verbonden, drukt u op  $\triangle$  of  $\nabla$  om de computer weer te geven naar waar u het document wilt verzenden en drukt u vervolgens op de naam van de computer.
- **6** Voer een van de volgende stappen uit:
	- Om de instellingen te wijzigen drukt u op [Opties] en gaat u vervolgens naar de volgende stap.
	- Om de standaardinstellingen te gebruiken drukt u op [Start].

De machine scant het document.

- **7** Selecteer de scaninstellingen die u wilt gebruiken:
	- [2-zijdige scan]
	- [Scaninstellingen]
	- [Scantype]
	- [Resolutie]
	- [Bestandstype]
	- [Documentgrootte]
	- [Helderheid]
	- [Contrast]
	- [Automatisch rechtleggen ADF]
	- [Geen lege pagina's]
	- [Verwijder achtergr.kleur]

(alleen beschikbaar voor de opties [Kleur] **en** [Grijs].)

**8** Voer de gewenste wijzigingen door en druk vervolgens op [OK].

**9** Druk op [Start].

De machine scant het document.

### **OPMERKING**

Gebruik de scanknop op de machine om tijdelijke wijzigingen aan de scaninstellingen aan te brengen. Voor permanente wijzigingen gebruikt u de software ControlCenter van **Brother** 

**Faxen**

# **Vóór het faxen**

**6**

## **Uw stations-ID instellen**

**Gerelateerde modellen:** MFC-L5700DN/MFC-L5750DW/MFC-L6800DW/ MFC-L6900DW

Stel de machine in om uw stations-ID en de datum en tijd van de fax af te drukken bovenaan elke fax die u verzendt.

1 Druk op [1] [Instell.] > [Alle instell.] > [Stand.instel.] > [Stations-ID] > [Fax].

- **2** Voer uw faxnummer (maximaal 20<br>cijfers) in via de LCD en druk verve cijfers) in via de LCD en druk vervolgens op [OK].
- **3** Druk op [Telefoon].
- **4** Voer uw telefoonnummer (maximaal 20<br>cijfers) in via de LCD en druk vervolgen cijfers) in via de LCD en druk vervolgens op [OK].
- **5** Druk op [Naam].
- **6** Voer uw naam in (max. 20 cijfers) via de LCD en druk vervolgens op [OK].
- $\overline{\mathscr{D}}$ • Druk op  $\boxed{4}$  1  $\boxed{0}$  om te schakelen tussen letters, cijfers en speciale tekens. (De beschikbare tekens kunnen verschillen afhankelijk van uw land.)
	- Als u een foutief teken hebt ingevoerd, drukt u op  $\triangleleft$  of  $\triangleright$  om de cursor ernaar te verplaatsen en drukt u op  $\mathbb{R}$

- Druk op het juiste teken.
- Om een spatie in te voegen, drukt u op [Spatie].
- Meer informatie >> Verwante *informatie*

**7** Druk op **1** 

#### **Verwante informatie**

• Hoe tekst invoeren in uw machine van Brother  $\rightarrow \rightarrow$  pagina 64

### **De compatibiliteit van de telefoonlijn instellen voor interferentie en VoIPsystemen**

**Gerelateerde modellen:**

MFC-L5700DN/MFC-L5750DW/MFC-L6800DW/ MFC-L6900DW

Problemen met het verzenden en ontvangen van faxen wegens mogelijke storing op de lijn kunnen worden opgelost door de modemsnelheid te verlagen om fouten bij het verzenden van faxen te minimaliseren. Als u een Voice over-dienst (VoIP) gebruikt, beveelt Brother aan om de compatibiliteit te wijzigen naar Basis (voor VoIP).

- VoIP is een telefoonsysteem dat gebruik maakt van een internetverbinding in plaats van een traditionele telefoonlijn.
- Telefoonbedrijven bieden vaak pakketten met VoIP-, internet- en kabeldiensten.

**1** Druk op **[Instell.]** > [Alle

instell.] > [Stand.instel.] > [Compatibel].

**2**

Druk op de gewenste optie.

- Selecteer [Hoog] om de modemsnelheid in te stellen op 33600 bps.
- Selecteer [Normaal] om de modemsnelheid in te stellen op 14400 bps.
- Selecteer [Basic (voor VoIP)] om de modemsnelheid te verminderen tot 9600 bps en de ECM-modus (foutencorrectie) uit te schakelen. Gebruik deze optie alleen indien nodig, bijvoorbeeld als u vaak storing op de telefoonlijn hebt.

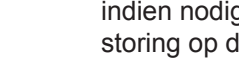

# $3$  Druk op  $\mathbb{R}^1$

### **Verwante informatie**

• Problemen met fax en telefoon  $\rightarrow \rightarrow$  pagina 51

### **Ontvangstmodus**

**Gerelateerde modellen:** MFC-L5700DN/MFC-L5750DW/MFC-L6800DW/ MFC-L6900DW

In sommige ontvangstmodi worden oproepen automatisch beantwoord (Alleen Fax en Fax/ Tel). Mogelijk wilt u de belvertraging wijzigen voordat u deze standen gebruikt.

#### **Stand Alleen fax**

([Fax] of [Alleen Fax] in het menu van de machine)

Stand Alleen fax beantwoordt elke oproep automatisch als een fax.

#### **Fax/Tel-modus**

([Fax/Telefoon] in het menu van de machine)

De modus Fax/Tel helpt u inkomende oproepen te beheren door te herkennen of het faxen dan wel telefoonoproepen zijn en deze op de volgende manieren te behandelen:

- Faxen worden automatisch ontvangen.
- Voicemail activeert het F/T-belsignaal om aan te geven dat u de oproep moet aannemen. Het dubbele belsignaal is een snel belsignaal afkomstig van uw machine. >> *Verwante informatie:* Externe en tweede toestellen

#### **Handmatige modus**

([Handmatig] in het menu van de machine)

Om een fax te ontvangen in de handmatige stand, pakt u de hoorn op van de externe telefoon die met de machine verbonden is.

Wanneer u faxtonen (korte herhalende tonen) hoort, drukt u op [Fax start] en vervolgens op [Ontvangen] om een fax te ontvangen. Gebruik de functie Fax waarnemen om faxen te ontvangen wanneer u een hoorn hebt opgenomen op dezelfde lijn als de machine.

#### **Extern antwoordapparaatmodus**

([Ext. TEL/ANT] in het menu van de machine)

De externe antwoordapparaatmodus laat een extern antwoordapparaat uw inkomende oproepen beheren.

Binnenkomende oproepen worden op de volgende manieren afgehandeld:

- Faxen worden automatisch ontvangen.
- Bellers kunnen een bericht op het externe antwoordapparaat inspreken.

#### **Verwante informatie**

- $\cdot$  Externe en tweede toestellen  $\rightarrow$  pagina 38
- Problemen met fax en telefoon >> pagina 51

### **Kies de juiste ontvangstmodus**

#### **Gerelateerde modellen:**

MFC-L5700DN/MFC-L5750DW/MFC-L6800DW/MFC-L6900DW

U dient een ontvangstmodus te kiezen afhankelijk van de externe apparaten en telefoondiensten die op uw lijn aanwezig zijn.

Standaard ontvangt uw machine automatisch alle faxen die ernaartoe worden verzonden. Met behulp van het onderstaande schema kunt u de juiste modus kiezen.

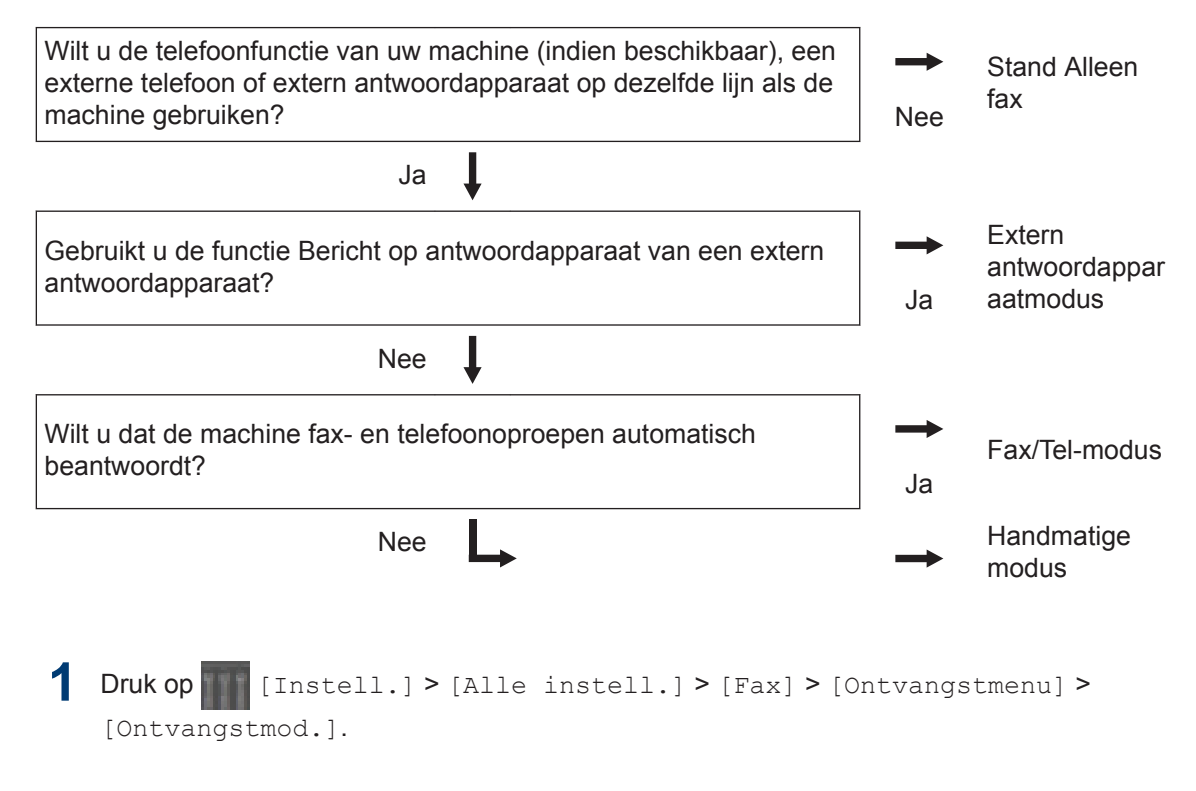

**2** Druk op [Fax], [Fax/Telefoon], [Ext. TEL/ANT] of [Handmatig].

**3** Druk op **1** 

#### **Verwante informatie**

• Problemen met fax en telefoon  $\rightarrow \rightarrow$  pagina 51

# **6 Faxer**

## **De F/T-beltijd (snel dubbel belsignaal) instellen**

**Gerelateerde modellen:** MFC-L5700DN/MFC-L5750DW/MFC-L6800DW/ MFC-L6900DW

Wanneer u de ontvangstmodus op Fax/Telmodus instelt, als de oproep een fax is, ontvangt uw machine deze automatisch. Als de oproep echter een normale oproep is, laat de machine het F/T-belsignaal horen (een dubbel belsignaal) gedurende de tijd die u hebt bepaald in de optie F/T-beltijd. Wanneer u het F/T-belsignaal hoort, betekent dit dat u een normale oproep op de lijn ontvangt.

• De functie F/T-beltijd werkt wanneer u Fax/Tel-modus als ontvangstmodus hebt ingesteld.

Omdat de F/T-beltijd door de machine wordt gemaakt, bellen tweede toestellen en externe telefonen niet. U kunt echter de oproep op elke telefoon beantwoorden.

1 Druk op [10] [Instell.] > [Alle  $instell.$ ] > [Fax] > [Ontvangstmenu] > [F/T Beltijd].

**2** Druk op de tijdsduur dat de machine moet overgaan om u op een telefoongesprek te wijzen.

 $3$  Druk op  $\Box$ 

Zelfs als beller ophangt tijdens het dubbel belsignaal, blijft de machine gedurende de ingestelde tijd bellen.

## **Stel het aantal keren in dat de machine overgaat voordat deze antwoordt (Belvertraging)**

**Gerelateerde modellen:** MFC-L5700DN/MFC-L5750DW/MFC-L6800DW/ MFC-L6900DW

Wanneer iemand uw machine belt, hoort u het geluid van normale telefoontonen. Het aantal keren dat de telefoon overgaat wordt bepaald door de optie belvertraging.

- De belvertraginginstelling stelt in hoeveel keer de machine belt voordat deze antwoordt in de modi Alleen Fax en Fax/ Tel.
- Als een externe of tweede telefoon dezelfde lijn als de machine gebruikt, kiest u het maximaal aantal keren dat de machine over moet gaan.
- Druk op  $\begin{bmatrix} 1 & 0 \\ 0 & 1 \end{bmatrix}$  [Instell.] > [Alle  $instell.$ ] >  $[Fast]$  > [Ontvangstmenu] > [Belvertraging].
- **2** Druk op het aantal keer dat u de lijn wilt laten overgaan voordat de machine antwoordt.

Als u [0] selecteert, antwoordt de machine onmiddellijk en belt de lijn helemaal niet (alleen beschikbaar in enkele landen).

 $3$  Druk op  $\Box$ 

# **Nummers opslaan**

**Gerelateerde modellen:** MFC-L5700DN/MFC-L5750DW/MFC-L6800DW/ MFC-L6900DW

U kunt fax- en telefoonnummers opslaan op de machine om snel een nummer te kunnen kiezen en faxen naar groepen te versturen. Als u een opgeslagen nummer kiest, wordt het nummer weergegeven op het LCDscherm.

De adresboeknummers die in het geheugen van de machine zijn opgeslagen, gaan niet verloren als de stroom uitvalt.

### **Adresboeknummers opslaan**

**Gerelateerde modellen:**

D

MFC-L5700DN/MFC-L5750DW/MFC-L6800DW/ MFC-L6900DW

1 Druk op [Fax] > [Adresboek].

**2** Ga als volgt te werk:

- a. Druk op [Bewerken].
- b. Druk op [Nw adres toev.].
- c. Druk op [Naam].
- d. Voer de naam in via de LCD (max. 16 tekens) en druk vervolgens op  $[OK].$
- e. Druk op [Adres].
- f. Voer het fax- of telefoonnummer in via de LCD (max. 20 cijfers) en druk vervolgens op [OK].

• Als u een e-mailadres wilt opslaan voor de functies Internetfax of Scannen naar e-mailserver, drukt u op

 $\leftarrow$ , voert u het e-mailadres in en drukt u vervolgens op [OK].

(Voor bepaalde modellen moet u Internetfax downloaden om de functies Internetfax en Scannen naar emailserver te gebruiken.)

#### g. Druk op [OK].

Om een ander adresboeknummer op te slaan, herhaalt u deze stappen.

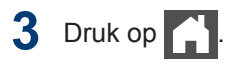

### **Namen of nummers in het adresboek wijzigen of wissen**

**Gerelateerde modellen:** MFC-L5700DN/MFC-L5750DW/MFC-L6800DW/ MFC-L6900DW

- **1** Druk op [Fax] > [Adres-boek] > [Bewerken].
- **2** Voer een van de volgende stappen uit:
	- Druk op [Wijzig instell] om de namen of fax- of telefoonnummers te bewerken.

Veeg met uw vinger omhoog of omlaag of druk op  $\blacktriangle$  of  $\nabla$  om het nummer dat u wilt wijzigen weer te geven en druk er vervolgens op.

- Als u de naam wilt wijzigen, drukt u op [Naam]. Voer de nieuwe naam in (max. 16 tekens) met behulp van de LCD en druk vervolgens op [OK].
- Als u het fax- of telefoonnummer wilt wijzigen, drukt u op [Adres]. Voer het nieuwe fax- of telefoonnummer in (max. 20

cijfers) met behulp van de LCD en druk vervolgens op [OK].

Druk op [OK] om te beëindigen.

#### $\mathbb{Z}$ Tekst invoeren:

Als u een teken wilt wijzigen, drukt u op < of ▶ om het onjuiste teken met de cursor

te markeren. Druk vervolgens op  $\mathbb{R}$ 

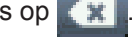

Voer het nieuwe teken in.

- Veeg met uw vinger omhoog of omlaag of druk op  $\blacktriangle$  of  $\nabla$  om [Verwijder] weer te geven en druk vervolgens op [Verwijder].
	- Selecteer de fax- of telefoonnummers die u wilt wissen door erop te drukken zodat er een rood vinkje bij staat, en druk vervolgens op [OK].

**3** Druk op  $\begin{bmatrix} 1 \\ 1 \end{bmatrix}$ 

# **Telefoondiensten en externe apparaten**

**Gerelateerde modellen:**

MFC-L5700DN/MFC-L5750DW/MFC-L6800DW/MFC-L6900DW

U kunt mogelijk de volgende diensten en verbindingen met uw Brother-machine gebruiken.

Dit zijn samenvattingen van manieren om uw machine te verbinden. Meer informatie over elk onderwerp >> Online Gebruikershandleiding

## **Voicemail**

**Gerelateerde modellen:** MFC-L5700DN/MFC-L5750DW/MFC-L6800DW/ MFC-L6900DW

Als een voicemaildienst op dezelfde telefoonlijn als uw Brother-machine is aangesloten, kunnen deze twee met elkaar in conflict komen als een fax binnenkomt. Als u deze dienst gebruikt, raden we aan om de ontvangstmodus van de Brother-machine op Handmatig te zetten.

## **Voice Over Internet Protocol (VoIP)**

**Gerelateerde modellen:** MFC-L5700DN/MFC-L5750DW/MFC-L6800DW/ MFC-L6900DW

VoIP is een type telefoonsysteem dat gebruik maakt van een internetverbinding in plaats van een traditionele telefoonlijn. Uw machine werkt mogelijk niet met sommige VoIPsystemen. Als u vragen hebt over de aansluiting van uw machine op een VoIPsysteem, neemt u contact op met uw VoIPprovider.

## **Aansluiting van een extern antwoordapparaat**

**Gerelateerde modellen:** MFC-L5700DN/MFC-L5750DW/MFC-L6800DW/ MFC-L6900DW

U kunt kiezen om een extern antwoordapparaat op uw Brother-machine aan te sluiten. Om faxen met succes te ontvangen, moet u het correct aansluiten. Sluit uw externe antwoordapparaat aan op de

T-connector op de Brother-lijnkabel die bij uw machine is geleverd of op de aansluiting die gemarkeerd is met EXT. op de Brothermachine (de lijnverbinding hangt af van het land). Wanneer u een uitgaand bericht op uw extern antwoordapparaat opneemt, raden we aan om uw bericht te beginnen met 5 seconden stilte en uw spreektijd tot 20 seconden te beperken. Stel de ontvangstmodus van uw machine in op Extern antwoordapparaat.

## **Externe en tweede toestellen**

**Gerelateerde modellen:** MFC-L5700DN/MFC-L5750DW/MFC-L6800DW/ MFC-L6900DW

U kunt een afzonderlijke telefoon aansluiten op de T-connector op de Brother-lijnkabel die bij uw machine is geleverd of op de aansluiting die gemarkeerd is met EXT. op de Brother-machine (de lijnverbinding hangt af van het land). Als u een faxoproep beantwoordt met een tweede of externe telefoon, kunt u de machine de fax laten ontvangen door **\* 5 1** in te drukken. Als de machine een telefoonoproep beantwoordt en de snelle dubbele beltoon produceert zodat u kunt overnemen, drukt u op **# 5 1** om het gesprek aan te nemen op een tweede toestel.

#### **Verwante informatie**

• Ontvangstmodus >> pagina 32

# **Een fax verzenden en ontvangen met behulp van uw machine**

## **Een fax verzenden**

#### **Gerelateerde modellen:**

**1**

MFC-L5700DN/MFC-L5750DW/MFC-L6800DW/ MFC-L6900DW

Voer een van de volgende stappen uit:

• Plaats het document met de bedrukte zijde *naar boven* in de ADF.

(Als u meerdere pagina's faxt, raden we aan de ADF (automatische documentinvoer) te gebruiken.)

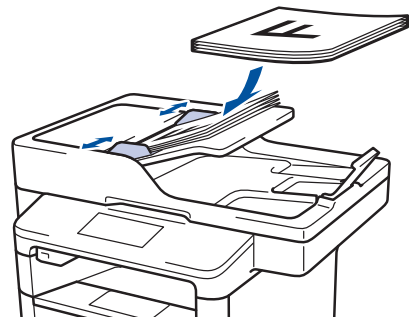

• Plaats het document met de bedrukte zijde *naar beneden* op de glasplaat.

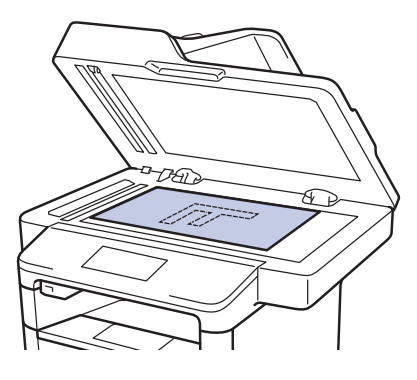

**2** Druk op **[ARCAL** [Fax].

- **3** Voer het faxnummer in.
	- **De kiestoetsen gebruiken**

Druk op de cijfers om het faxnummer in te voeren.

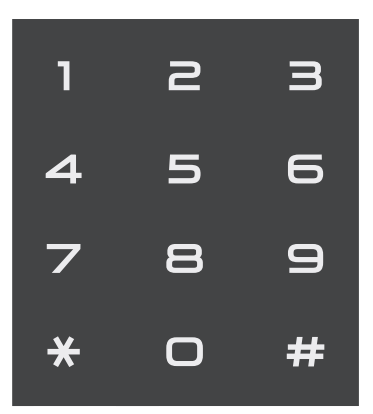

• **Het adresboek gebruiken**

Druk op  $\mathbb{E}[\cdot]$  [Adres-boek] en voer dan een van de volgende zaken uit:

- Veeg omhoog of omlaag of druk op  $\blacktriangle$  of  $\nabla$  om het gewenste nummer weer te geven en druk erop.
- Druk op  $\mathbf{Q}$ , voer de naam in en druk op [OK]. Druk op de naam die u wilt kiezen.

Druk op [Toepassen] wanneer u klaar bent.

• **De oproepgeschiedenis gebruiken**

Druk op **[**a] [Oproephist.] en druk vervolgens op de optie [Uitgaand gesprek].

Veeg omhoog of omlaag of druk op  $\blacktriangle$ of  $\P$  om het gewenste faxnummer weer te geven en druk erop.

Om een fax te verzenden, drukt u op [Toepassen].

# **4** Druk op [Fax start].

De machine scant en verzendt het document.

**Als u het document op de glasplaat plaatste, volgt u de instructies in de tabel.**

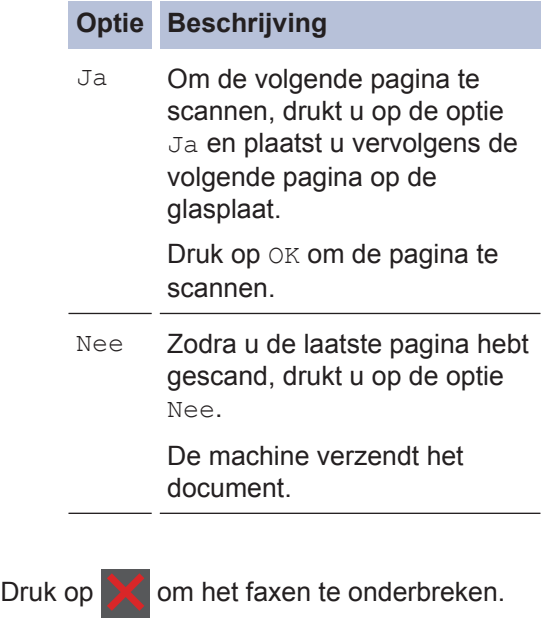

# **Faxen met behulp van uw computer (PC-FAX)**

#### **Faxen zenden vanaf uw computer**

#### **Gerelateerde modellen:**

MFC-L5700DN/MFC-L5750DW/MFC-L6800DW/ MFC-L6900DW

Met de functie PC-FAX van Brother kunt u een bestand, aangemaakt in om het even welke toepassing op uw computer, verzenden als een standaardfax en zelfs een voorblad toevoegen.

Voor Windows®:

Meer informatie >> Online *Gebruikershandleiding*: *PC-FAX voor Windows®*

Voor Macintosh:

Meer informatie >> Online *Gebruikershandleiding*: *PC-FAX voor Macintosh*

**1** Selecteer **Bestand** in uw toepassing op en selecteer vervolgens **Printen**.

(De stappen kunnen verschillen afhankelijk van uw toepassing.)

Het afdrukvenster verschijnt.

- **2** Selecteer **Brother PC-FAX**.
- **3** Klik op **Printen**. De gebruikersinterface van **BrotherPC-FAX** verschiint.
- **4** Voer het faxnummer van de bestemmeling in.
	- a. Gebruik het toetsenbord van uw computer of klik op het numerieke toetsenbord van de gebruikersinterface van **BrotherPC-FAX**.
	- b. Klik op **Verzendadres toevoegen**.

U kunt ook een opgeslagen nummer selecteren uit de **Adresboek**.

#### **5** Klik op **Start**.

Uw document wordt naar de Brothermachine verzonden en vervolgens gefaxt naar de ontvanger.

Neem contact op met de verkoper van de toepassing als u meer hulp nodig heeft.

## **Faxen ontvangen op uw computer (alleen Windows®)**

**Gerelateerde modellen:** MFC-L5700DN/MFC-L5750DW/MFC-L6800DW/ MFC-L6900DW

De PC-FAX-software van Brother gebruiken om faxen op uw computer te ontvangen, ze op het scherm te tonen en alleen de gewenste faxen af te drukken.

- Zelfs als u uw computer uitschakelt ('s nachts of in het weekend bijvoorbeeld), ontvangt uw machine faxen en slaat hij deze op in het geheugen. Het aantal ontvangen faxen dat opgeslagen is in het geheugen wordt weergegeven op het LCD-scherm.
- Wanneer u uw computer inschakelt en de software PC-Fax Ontvangen actief is, brengt uw MFC uw faxen automatisch over naar uw computer.
- Om PC-Fax Ontvangen te doen werken, moet de software PC-FAX Ontvangen op uw computer actief zijn.
- Voordat u PC-Fax Ontvangen kunt installeren, moet u de MFL-Pro Suitesoftware op uw computer installeren. Controleer of uw Brother-machine aangesloten is op uw computer en ingeschakeld is.
- Als uw machine een foutmelding geeft en geen faxen uit het geheugen kan afdrukken, gebruikt u PC-FAX om de faxen naar een computer over te zetten.
- *PC-Fax Ontvangen is niet beschikbaar voor Macintosh*.

**1** Voer een van de volgende stappen uit:

> • (Windows® XP, Windows Vista® en Windows<sup>®</sup> 7)

Klik op **Starten** > Alle **programma's** > **Brother** > **Brother**

**Utilities** > **PC-FAX** > **Ontvangen**.

• (Windows<sup>®</sup> 8)

Klik op (**Brother Utilities**), klik

vervolgens op de vervolgkeuzelijst en selecteer uw modelnaam (indien nog niet geselecteerd).

Klik in de linkernavigatiebalk op **PC-FAX** en klik vervolgens op **Ontvangen**.

**2** Bevestig het bericht en klik op **Ja**.

Het venster **PC-FAX Receive** verschijnt. Het pictogram **PC-Fax Receive (Gereed)** wordt weergegeven op de taakbalk van de computer.

**Problemen oplossen**

Gebruik dit hoofdstuk om problemen op te lossen die u bij gebruik van uw Brother-machine kunt tegenkomen.

# **Het probleem identificeren**

Zelfs als er een probleem lijkt te zijn met de machine, kunt u de meeste problemen zelf oplossen.

Controleer eerst het volgende:

**A**

- Het netsnoer van de machine is correct aangesloten en de machine is ingeschakeld.
- Alle oranie beschermende onderdelen van de machine zijn verwijderd.
- (Voor netwerkmodellen) Het toegangspunt (voor een draadloos netwerk), de router of de hub is ingeschakeld en de verbindingsindicator knippert.
- Het papier is op de juiste manier in de papierlade geplaatst.
- De interfacekabels zijn goed aangesloten op de machine en de computer.
- Controleer het LCD-scherm of de machinestatus in **Brother Status Monitor** op uw computer.

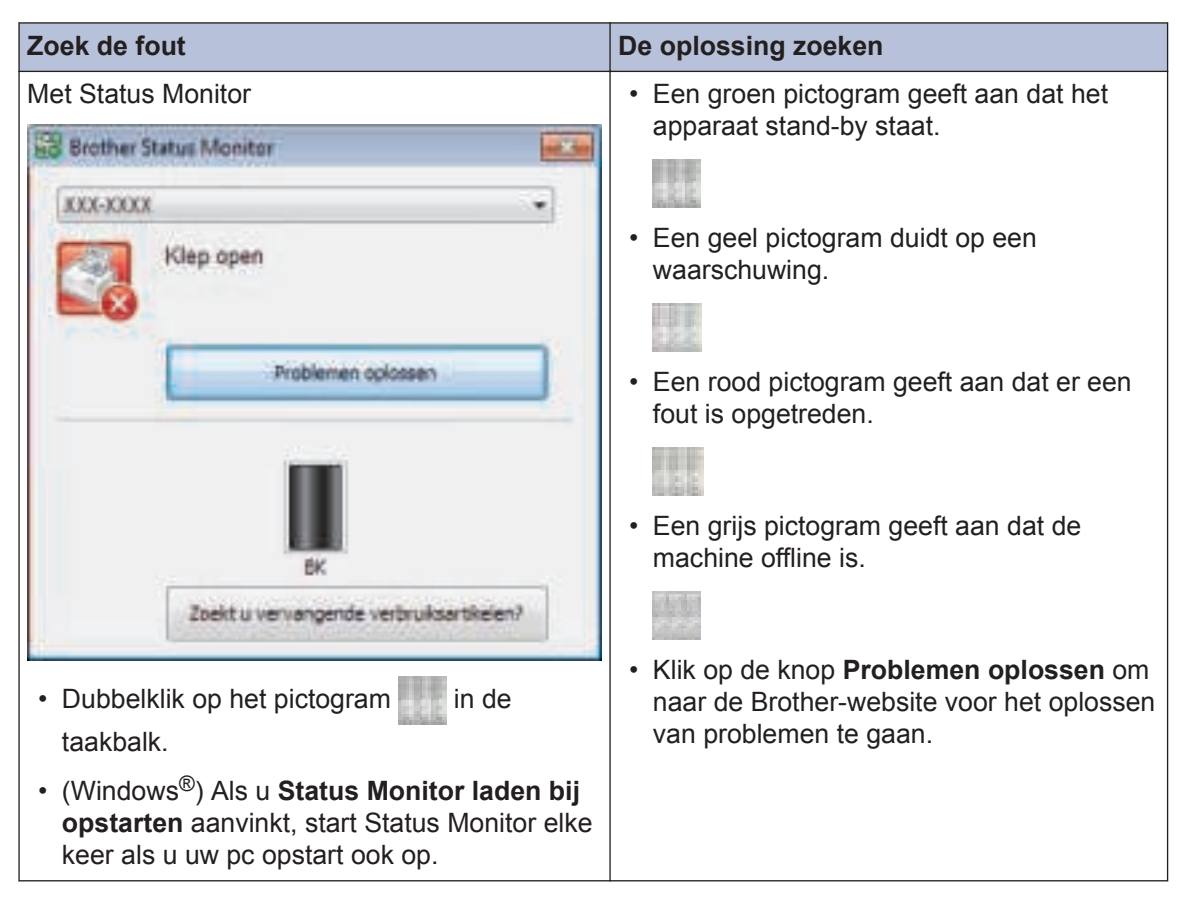

**A**

**Problemen oplossen**

**Problemen oplossen** 

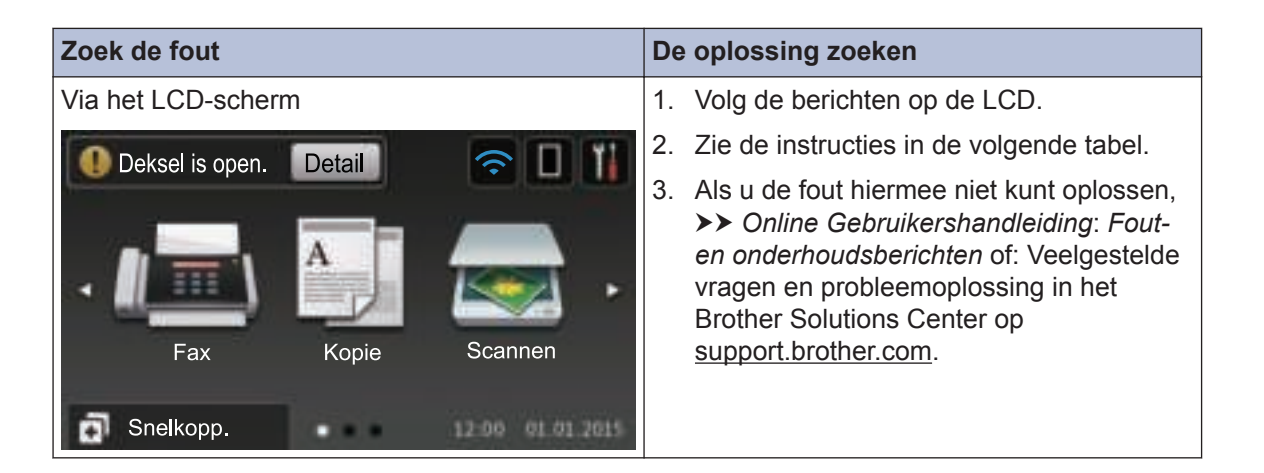

# **Fout- en onderhoudsberichten**

(DCP-L6600DW/MFC-L6800DW/MFC-L6900DW)

Als een foutmelding op het LCD-scherm verschijnt en uw Android™-apparaat de NFC-functie ondersteunt, houdt u het apparaat even tegen het NFC-logo op uw Brother-machine om het Brother Solutions Center te openen en door de laatste FAQ's (veelgestelde vragen) voor uw apparaat te bladeren. (Mogelijk worden hiervoor kosten in rekening gebracht door uw telefoonaanbieder.)

Controleer of de NFC-instellingen op uw Brother-machine en Android™-apparaat zijn ingeschakeld.

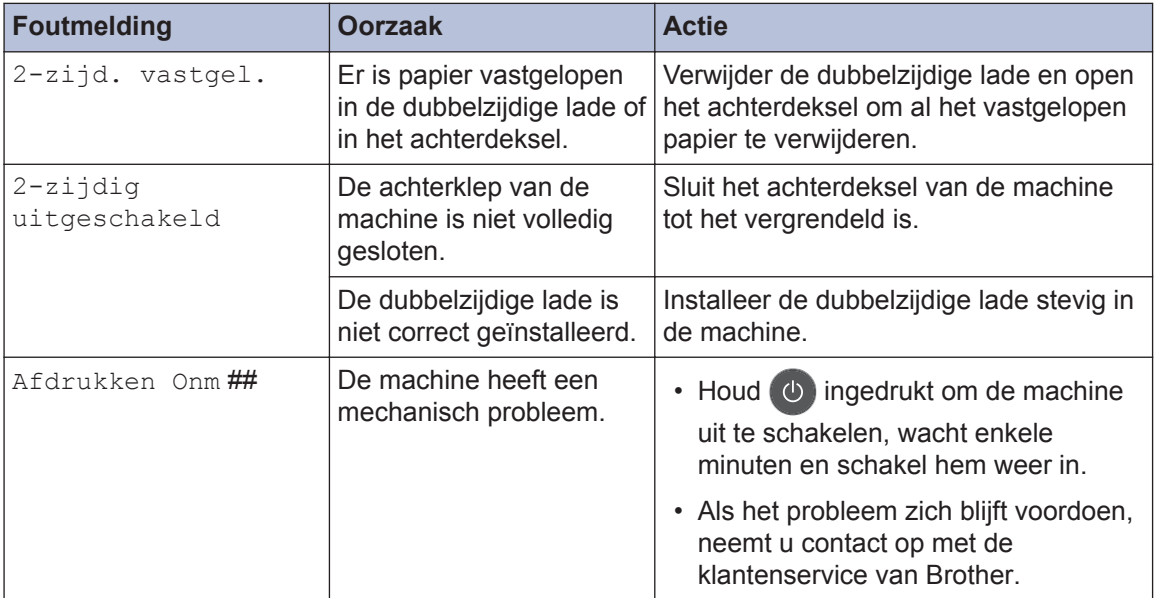

De meest voorkomende fout- en onderhoudsberichten vindt u in de tabel.

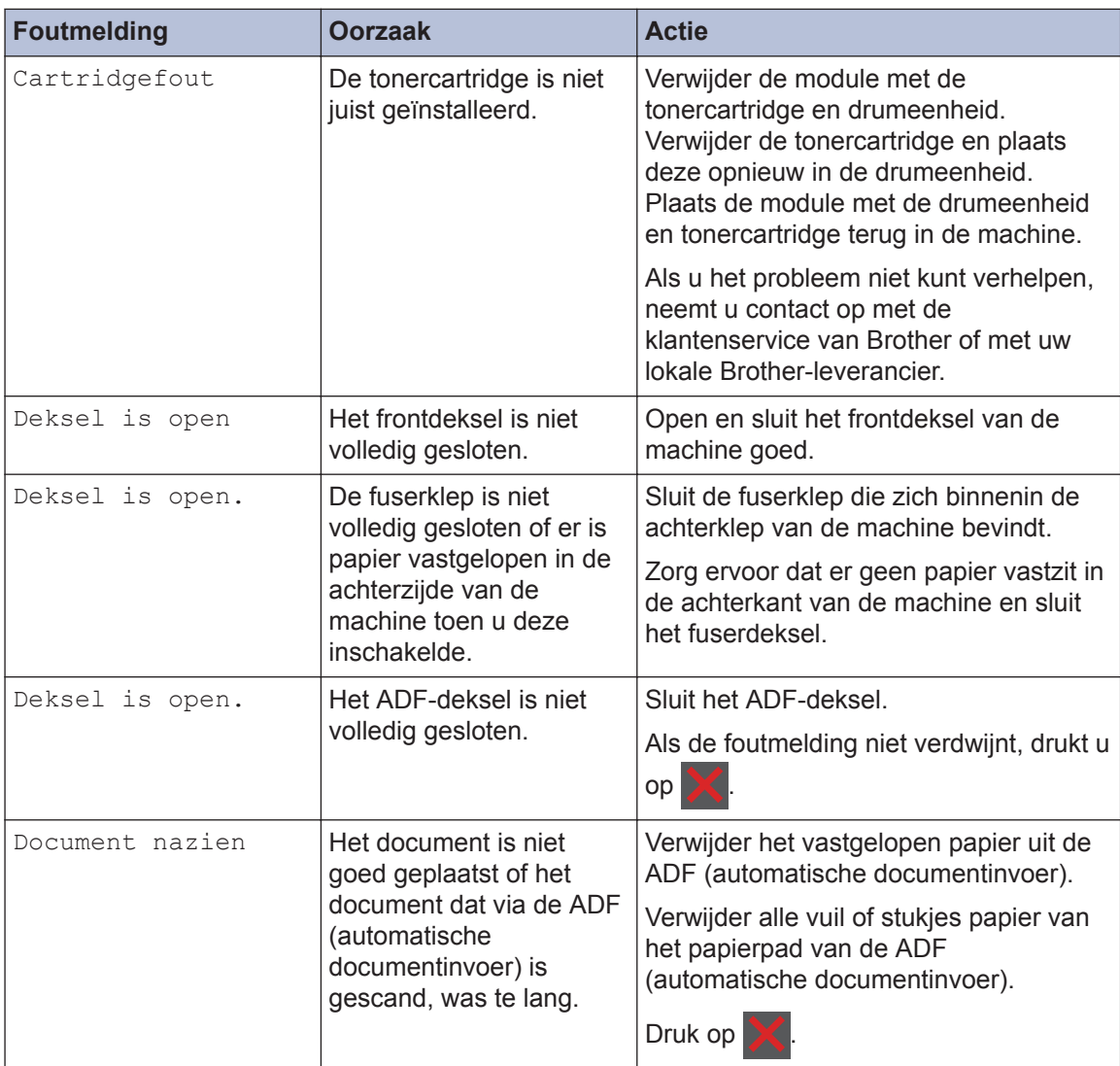

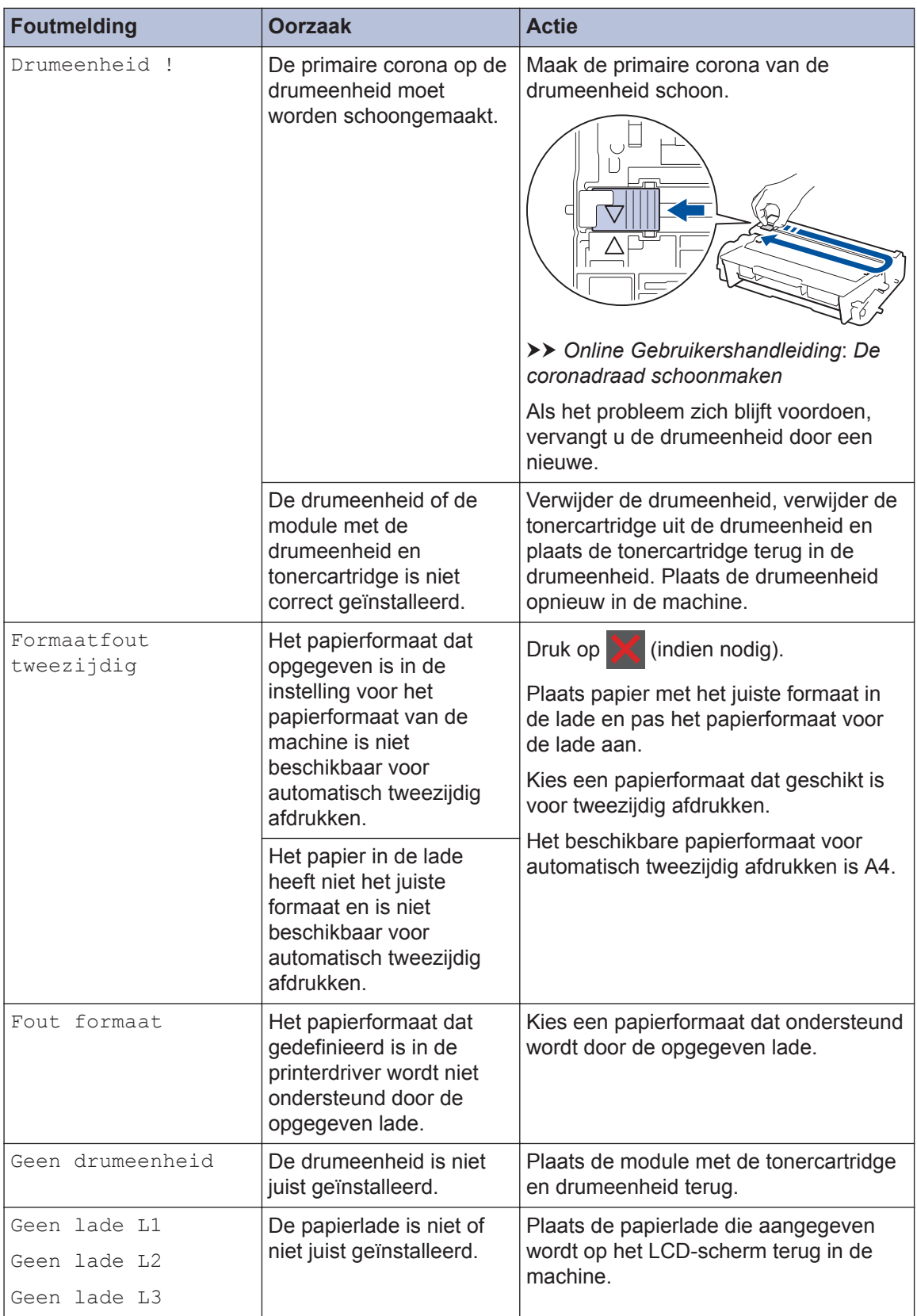

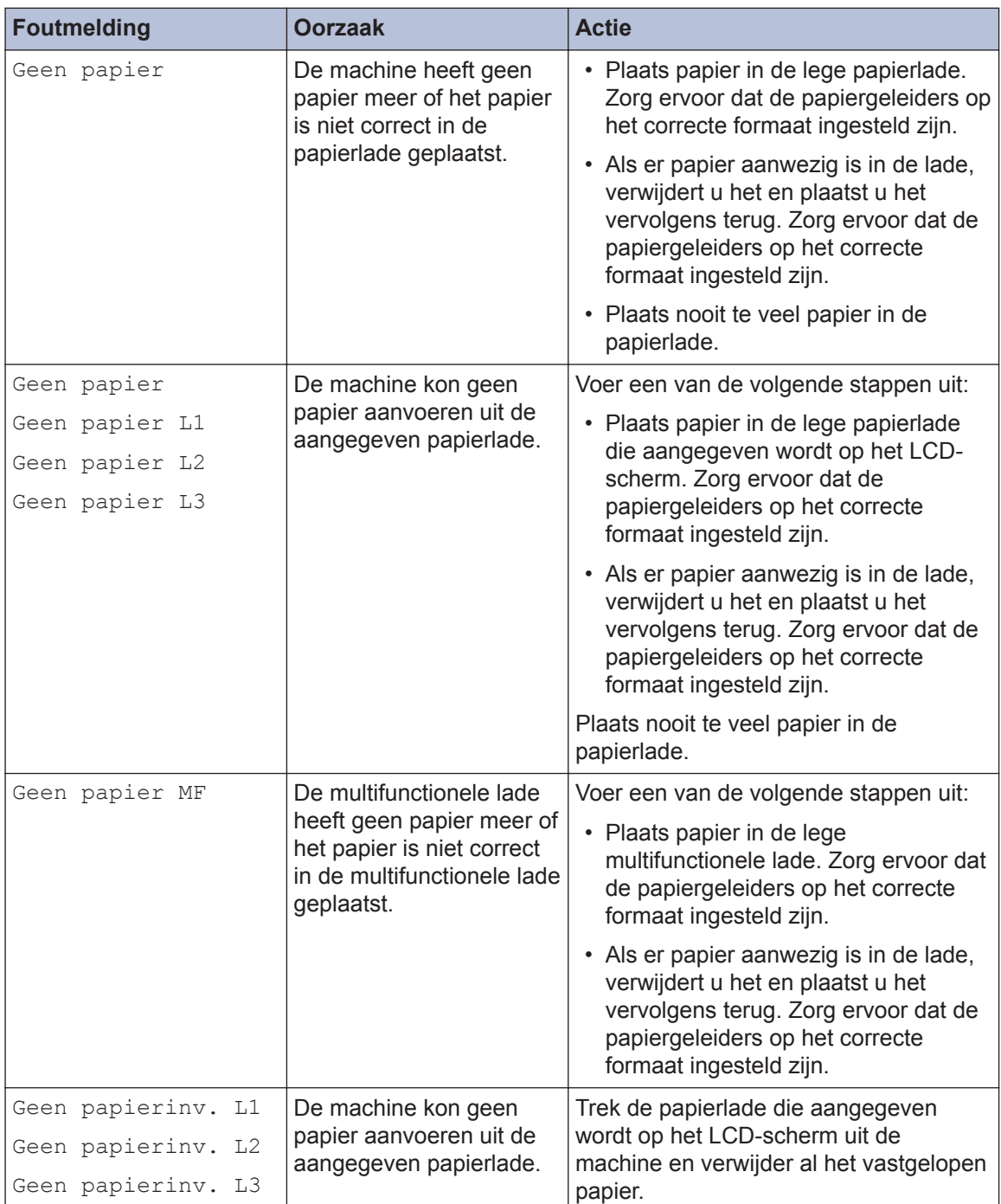

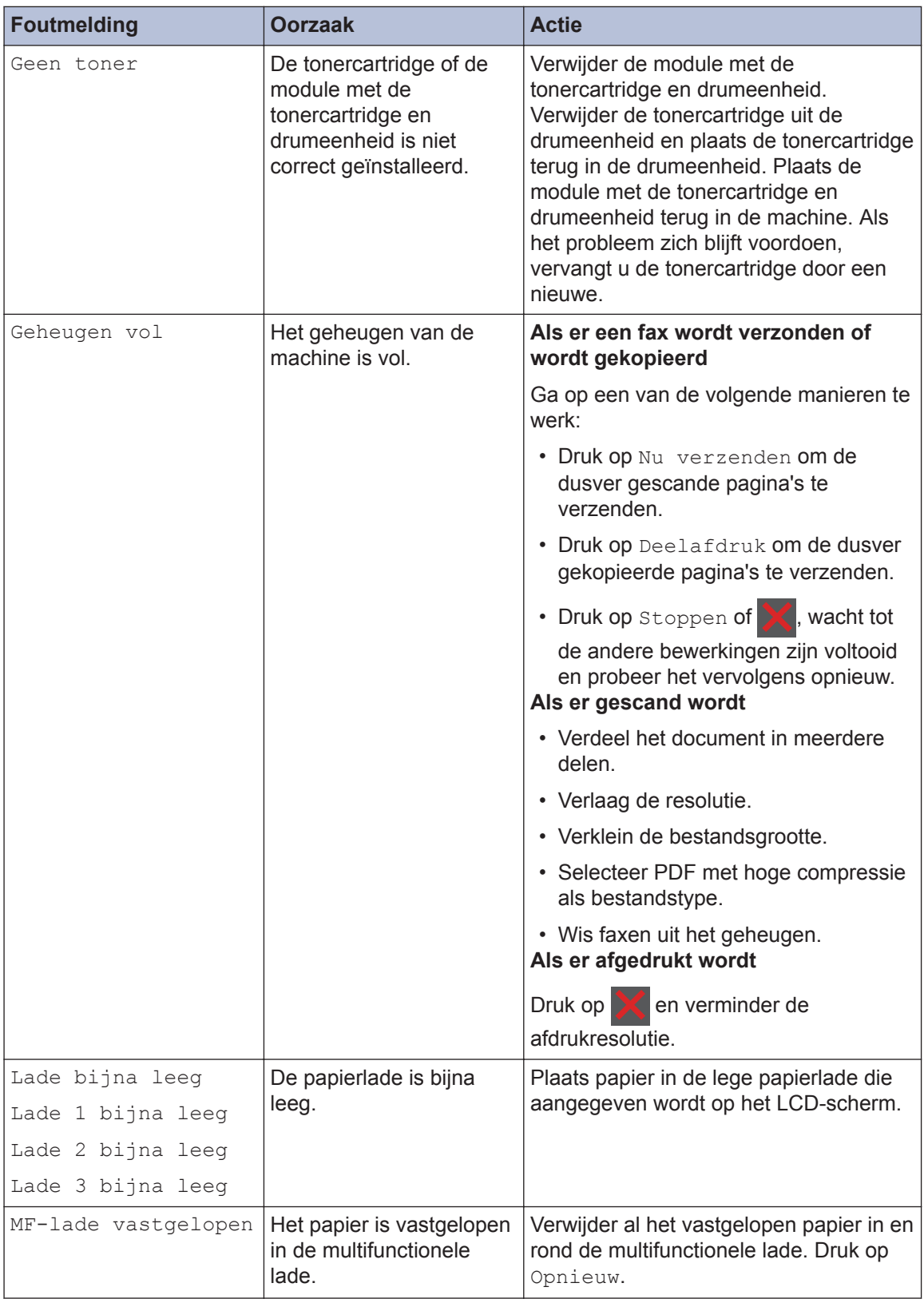

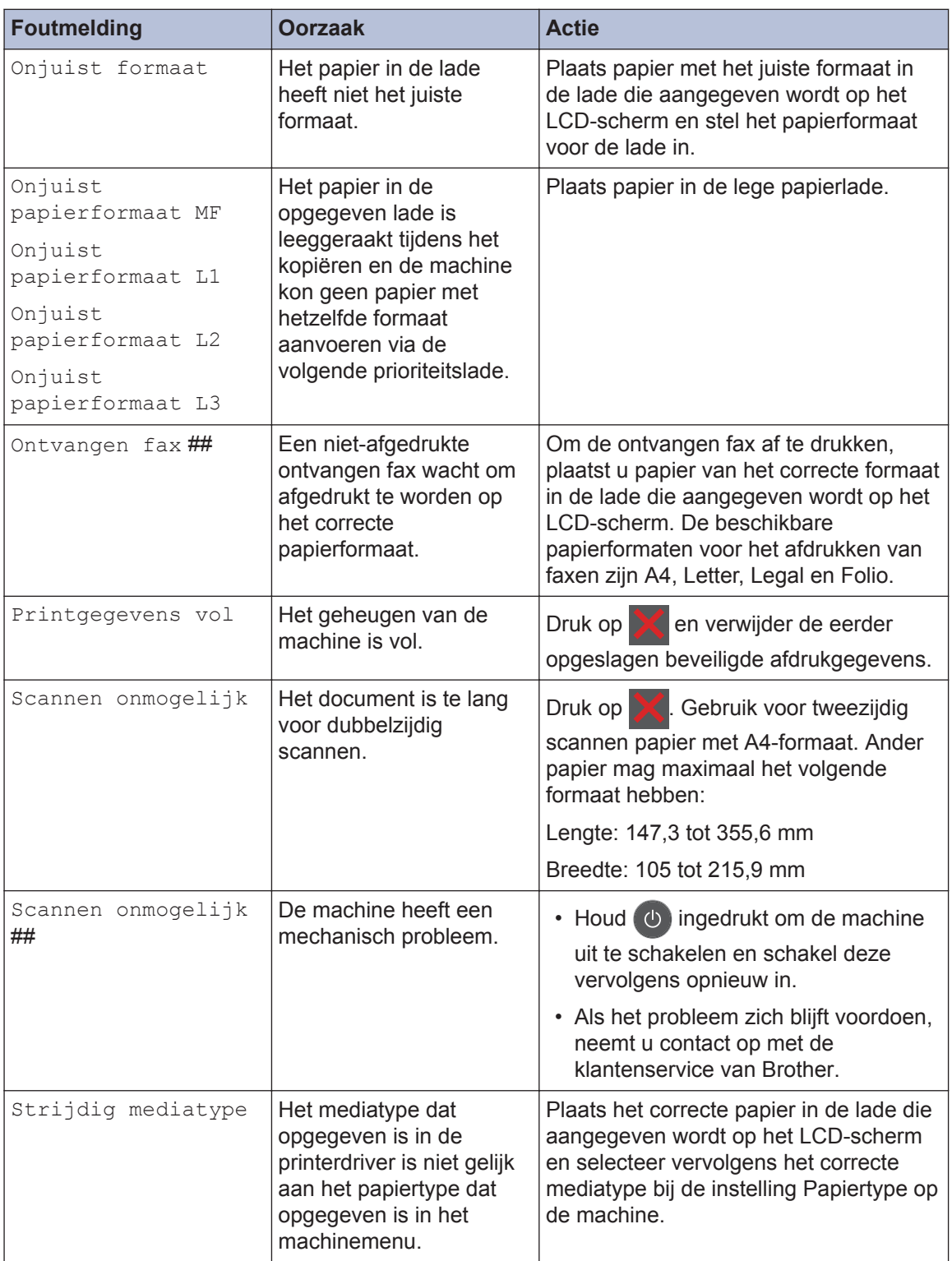

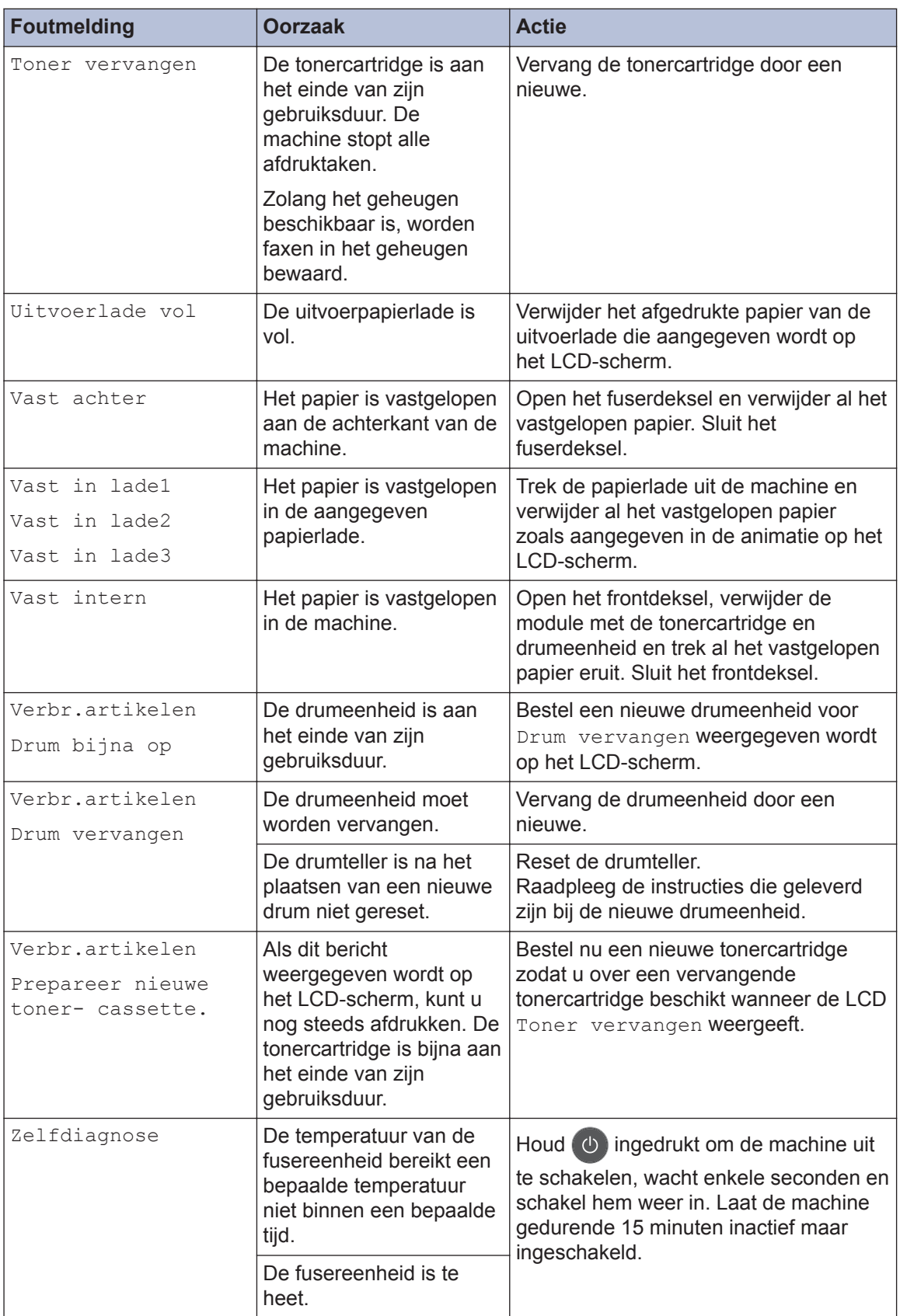

# **Problemen met fax en telefoon**

**Gerelateerde modellen:** MFC-L5700DN/MFC-L5750DW/MFC-L6800DW/MFC-L6900DW

Als u een fax niet kunt verzenden of ontvangen, controleer dan de volgende zaken:

**1** Sluit het ene uiteinde van het telefoonsnoer aan op de ingang "LINE" en het andere uiteinde op een telefoonwandaansluiting.

Als u faxen kunt verzenden en ontvangen wanneer de telefoonlijn rechtstreeks op de fax is aangesloten, heeft het probleem mogelijk niets met de machine te maken. Neem contact op met uw telefoonserviceaanbieder voor verbindingsproblemen.

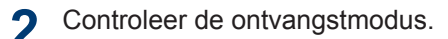

- $\rightarrow$  *Verwante informatie:*
- *Ontvangstmodus*
- *Kies de juiste ontvangstmodus*

**3** Probeer de compatibiliteitsinstellingen te wijzigen.

U kunt mogelijk faxen verzenden en ontvangen door de verbindingssnelheid te verlagen.

Meer informatie **>>** Verwante informatie: De compatibiliteit van de telefoonlijn instellen voor *interferentie en VoIP-systemen*

Als het probleem niet verholpen is, schakel de machine uit en vervolgens opnieuw in.

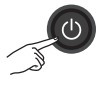

#### **Verwante informatie**

- De compatibiliteit van de telefoonlijn instellen voor interferentie en VoIP-systemen  $\triangleright$  pagina 32
- Ontvangstmodus  $\rightarrow$  pagina 32
- Kies de juiste ontvangstmodus  $\triangleright$  pagina 34

# **Problemen oplossen voor andere faxproblemen**

#### **Gerelateerde modellen:**

MFC-L5700DN/MFC-L5750DW/MFC-L6800DW/MFC-L6900DW

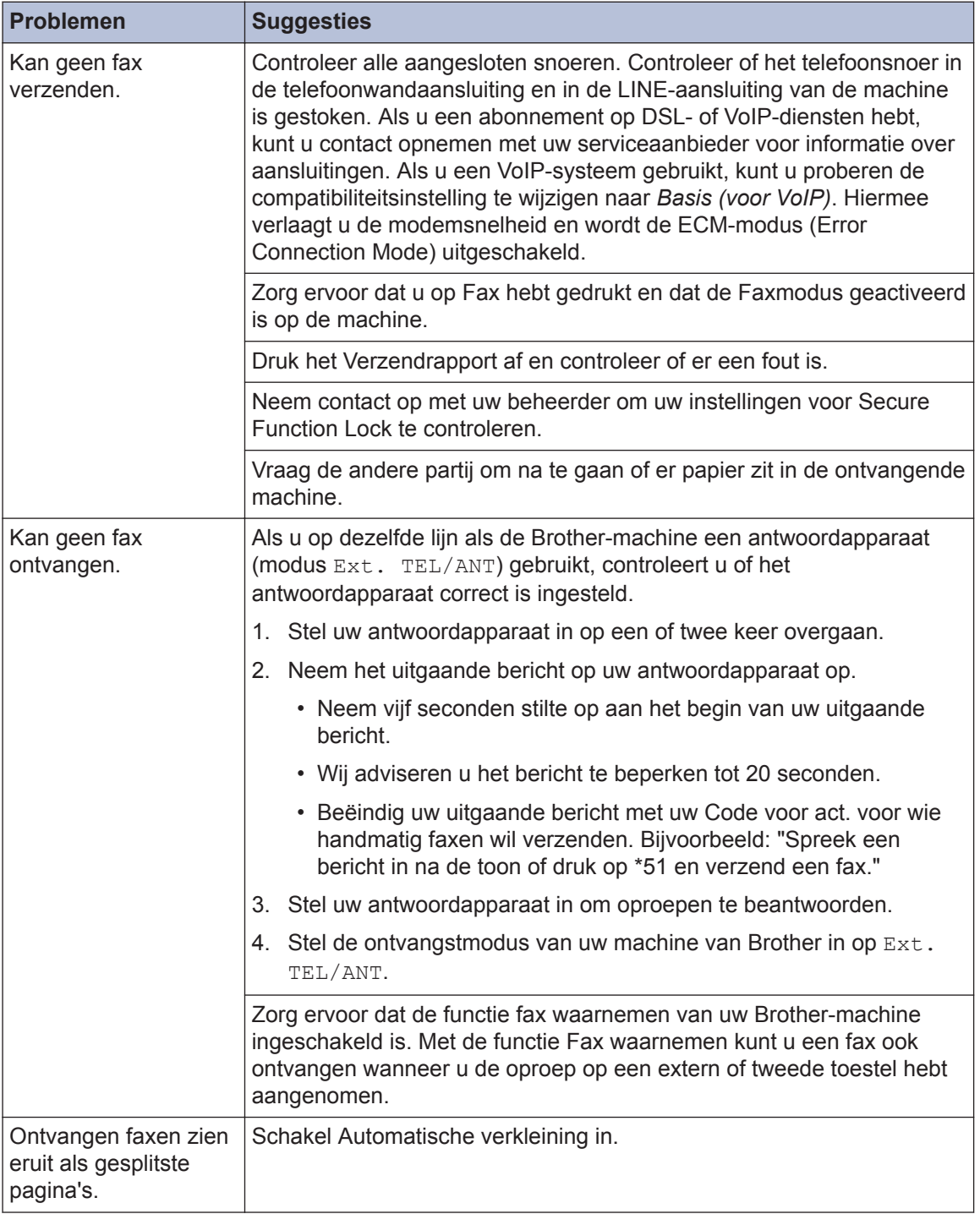

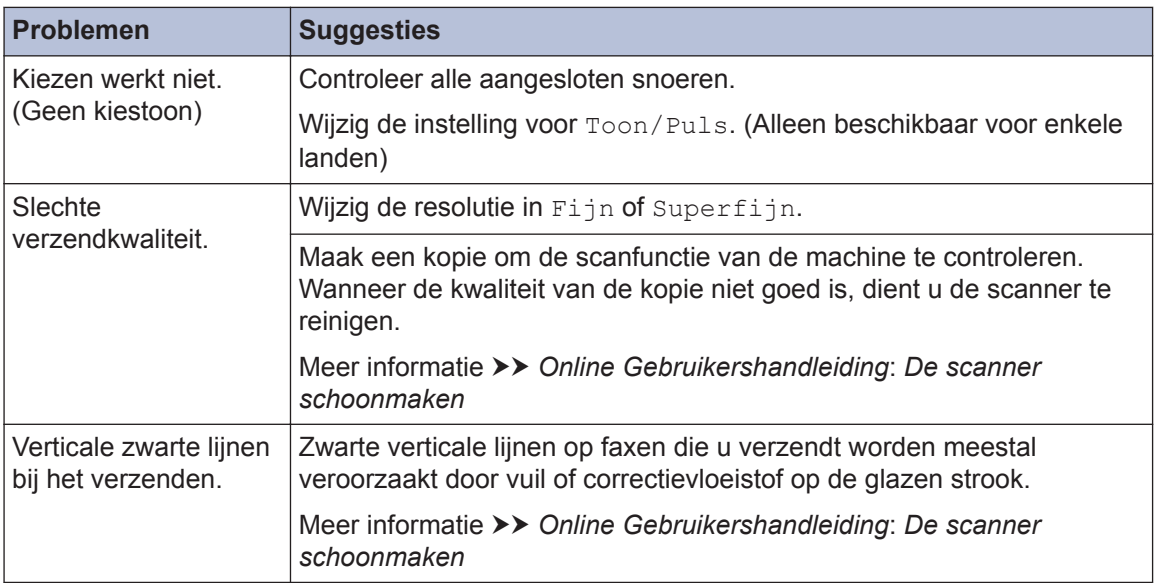

# **Problemen met afdrukken of scannen**

**Als u een document niet kunt afdrukken of scannen, controleer dan de volgende zaken:**

- **1** Alle beschermende onderdelen van de machine zijn verwijderd.
- 2 De interfacekabels zijn goed<br>
aangesloten op de machine aangesloten op de machine en de computer.
- **3** De printer- of scannerdriver is niet goed geïnstalleerd.

Om ervoor te zorgen dat de printer- of scannerdriver op uw computer is geïnstalleerd >> Online *Gebruikershandleiding*: Overige problemen

**4** (Alleen problemen met scannen)

Controleer of er een beschikbaar IPadres is toegewezen aan de machine. (Windows®)

a. Voer een van de volgende stappen uit:

(Windows® XP)

Klik op **start** > **Configuratiescherm** > **Printers en andere hardware** > **Scanners en camera's**.

(Windows Vista®)

Klik op **(Starten)** >

**Configuratiescherm** > **Hardware en geluiden** > **Scanners en camera's**.

(Windows $^{\circledR}$  7)

Klik op **(Starten)** > **Alle**

**programma's** > **Brother** > **Brother Utilities**.

Klik op de vervolgkeuzelijst en selecteer uw modelnaam (indien nog niet geselecteerd). Klik in de linkernavigatiebalk op **Scannen** en klik vervolgens op **Scanners en camera's**.

(Windows $^{\circledR}$  8)

Klik op (**Brother Utilities**), klik vervolgens op de vervolgkeuzelijst en selecteer uw modelnaam (indien nog niet geselecteerd). Klik in de linkernavigatiebalk op **Scannen** en klik vervolgens op **Scanners en camera's**.

b. Voer een van de volgende stappen uit:

(Windows® XP)

Klik met de rechtermuisknop op een scannerapparaat en selecteer vervolgens **Eigenschappen**. Het dialoogvenster Eigenschappen netwerkscanner verschijnt.

(Windows Vista®, Windows® 7 en Windows<sup>®</sup> 8)

Klik op de knop **Eigenschappen**.

c. Klik op het tabblad **Netwerk instellingen** om het IP-adres van de machine te bevestigen.

**Probeer met uw machine af te drukken. Als het probleem niet is opgelost, maak de installatie van de printerdriver ongedaan en installeer hem opnieuw.**

**5** Als na het bovenstaande het probleem nog steeds niet is opgelost, probeer dan het volgende:

Bij gebruik van een USBinterfaceverbinding

- Vervang de USB-kabel door een nieuwe.
- Gebruik een andere USB-poort.

Voor een verbinding via een bedraad netwerk

• Vervang de LAN-kabel door een nieuwe.

• Gebruik een andere LAN-poort op uw hub.

Voor een verbinding via een draadloos netwerk

• Controleer de Wi-Fi-lichtstatus van uw machine.

Als het Wi-Fi-licht op het bedieningspaneel van uw machine knippert, is uw machine niet verbonden met het WLANtoegangspunt. Installeer de draadloze netwerkverbinding opnieuw.

Als het Wi-Fi-licht op het bedieningspaneel van uw machine uitgeschakeld is, is de WLANverbindingsinstelling uitgeschakeld. Schakel de WLAN-verbinding in en installeer de draadloze netwerkverbinding.

Meer informatie >> Online *Gebruikershandleiding*: *Inleiding op uw machine van Brother*

**Als u niet op beide zijden van het papier kunt afdrukken, controleert u het volgende:**

**6** Wijzig de instelling voor het<br>
papierformaat in de printerc papierformaat in de printerdriver naar A4.

# **Vastgelopen documenten en papier**

## **Het vastgelopen document of papier zoeken**

Als uw document of papier in de machine is vastgelopen, helpen het LCD-bericht of de Status Monitor om het te vinden.

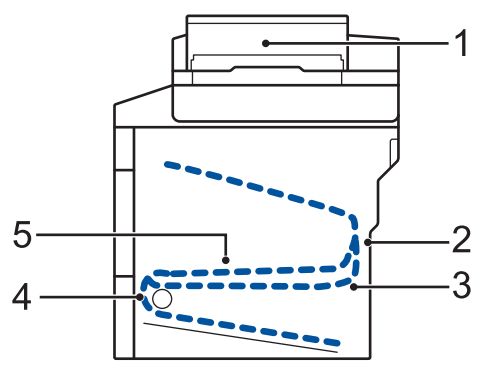

- 1. Vastgelopen document
- 2. Vast: achter
- 3. Dubbelzijdig vastgelopen
- 4. Vast in lade
- 5. Vast: binnenin

## **Vastgelopen documenten verwijderen**

**Het document is vastgelopen bovenaan de ADF (automatische documentinvoer)**

- **1** Open het ADF-deksel.
- **2** Trek het vastgelopen document er naar links uit.

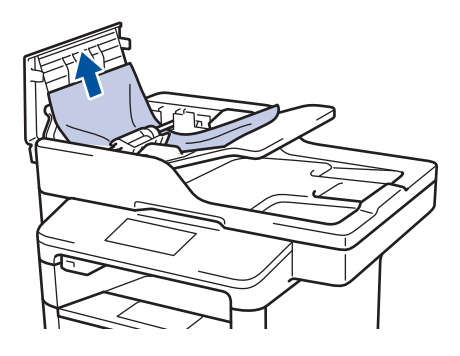

**3** Sluit het ADF-deksel.

#### **Het document is vastgelopen onder het documentdeksel**

**4** Trek het vastgelopen document er langs rechts uit.

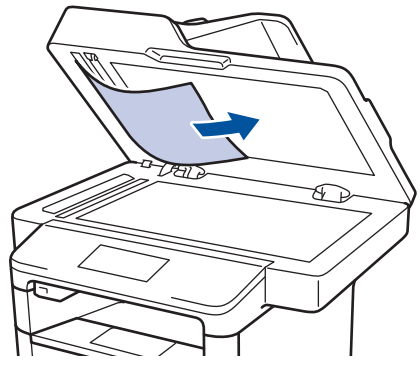

Als het document scheurt, verwijder dan alle kleine papiersnippers om latere papierstoringen te vermijden.

**Verwijder kleine papiersnippers die in de ADF (automatische documentinvoer) zijn vastgelopen**

**5** Voer een strook hard papier, zoals karton, in de ADF (automatische documentinvoer) om er kleine stukjes papier door te duwen.

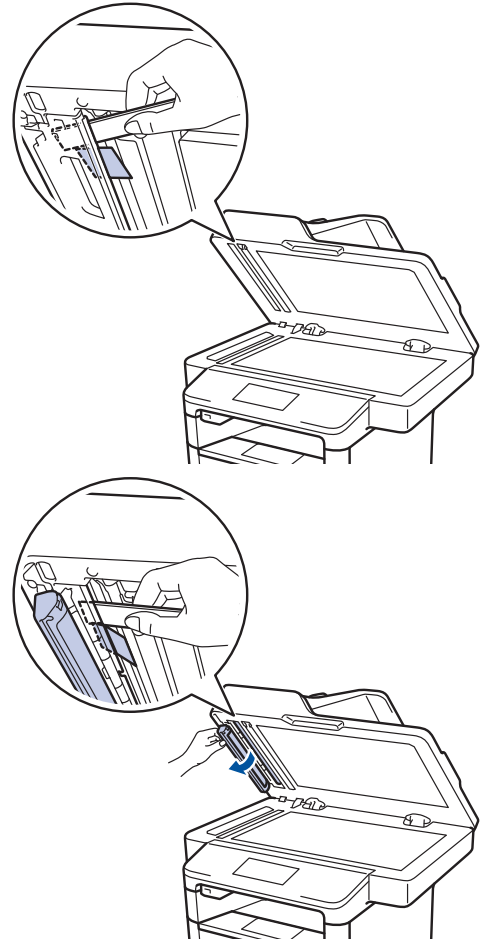

Als het document scheurt, verwijder dan alle kleine papiersnippers om latere papierstoringen te vermijden.

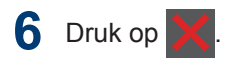

## **Het vastgelopen papier verwijderen**

Verwijder altijd het resterende papier uit de papierlade en maak de stapel recht wanneer u nieuw papier toevoegt. Dit helpt te voorkomen dat meerdere vellen papier tegelijk door de machine komen en voorkomt vastgelopen papier.

#### **Er is papier vastgelopen in de multifunctionele lade**

Als het bedieningspaneel van de machine of Status Monitor aangeeft dat er papier vastgelopen is in de multifunctionele lade van de machine, volgt u deze stappen:

- **1** Verwijder het papier van de multifunctionele lade.
- **2** Verwijder vastgelopen papier in en rond<br>de multifunctionele lade. de multifunctionele lade.

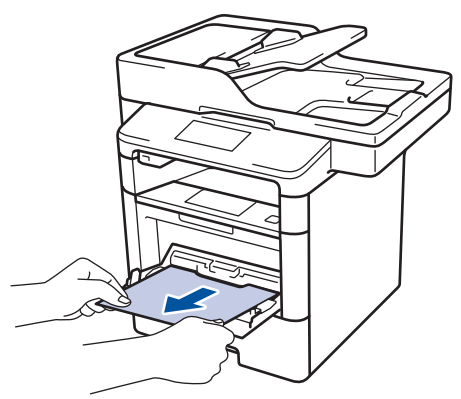

- **3** Waaier de stapel papier door en plaats deze terug in de multifunctionele lade.
- **4** Plaats opnieuw papier in de<br>multifunctionele lade en zor multifunctionele lade en zorg ervoor dat het papier de aanduidingen voor maximale papierhoogte (1) aan beide kanten van de lade niet overschrijdt.

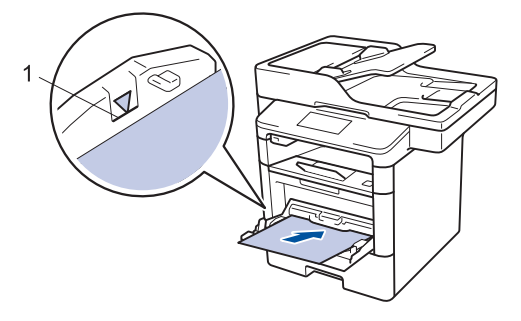

**5** Druk op [Opnieuw] om het afdrukken te hervatten.

#### **Er is papier vastgelopen in de papierlade**

Als het bedieningspaneel van de machine of Status Monitor aangeeft dat er papier vastgelopen is in de papierlade, volgt u deze stappen:

**1** Trek de papierlade volledig uit de machine.

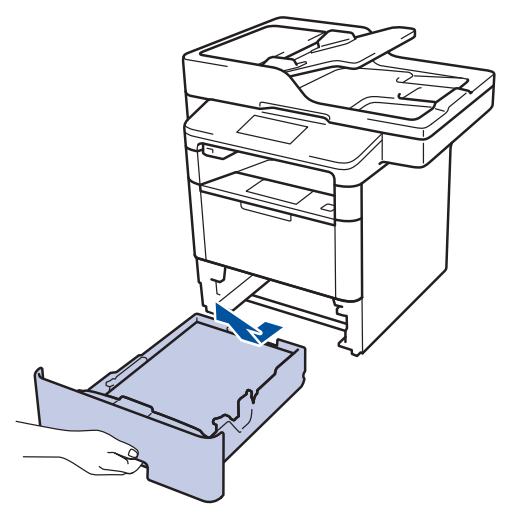

**2** Trek het vastgelopen papier er traag uit.

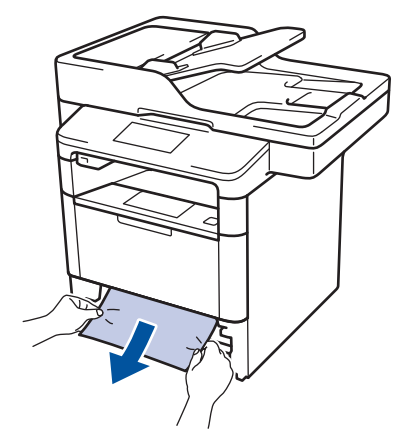

- Als u het vastgelopen papier met beide handen omlaag trekt, kunt u het papier eenvoudiger verwijderen.
- **3** Waaier de stapel papier goed door om meer vastgelopen papier te vermijden

en stel de papiergeleiders af op het gebruikte papierformaat.

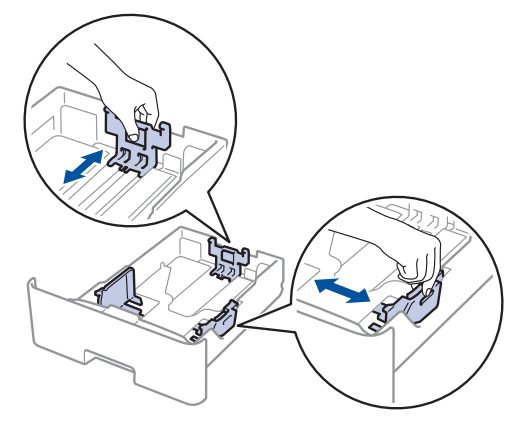

**4** Zorg ervoor dat het papier zich onder de<br>maximumaanduiding bevindt (▼ ▼). maximumaanduiding bevindt ( $\triangledown \triangledown \triangledown$ ).

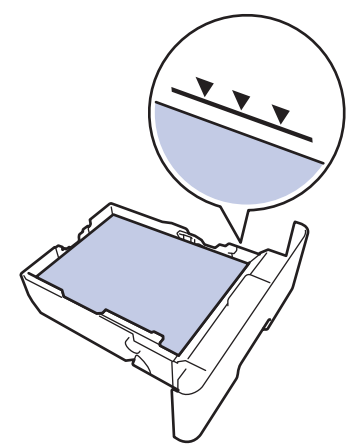

**5** Plaats de papierlade stevig achteraan in<br>de machine. de machine.

#### **Papier is achter in de machine vastgelopen**

Als het bedieningspaneel van de machine of Status Monitor aangeeft dat er papier vastgelopen is aan de achterkant van de machine, volgt u deze stappen:

- **1** Laat de machine 10 minuten ingeschakeld zodat de interne ventilator de hete onderdelen binnen in de machine kan afkoelen.
- **2** Maak de achterklep open.

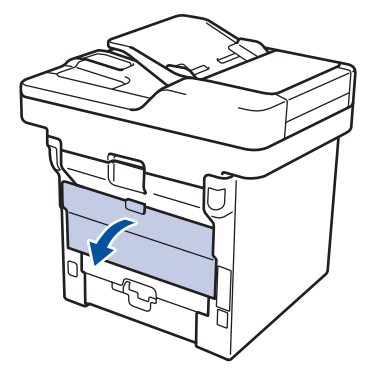

**3** Trek de groene hendels aan de linkeren rechterzijde naar u toe om het fuserdeksel los te maken.

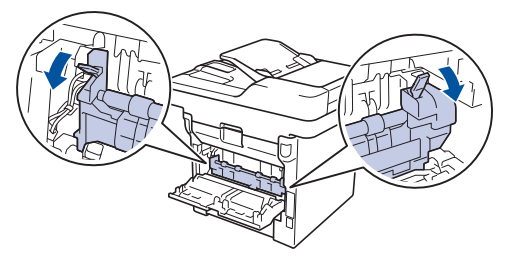

# **A WAARSCHUWING**

#### WARM OPPFRVI AK

De interne onderdelen van de machine zijn ontzettend heet. Raak ze pas aan wanneer de machine afgekoeld is.

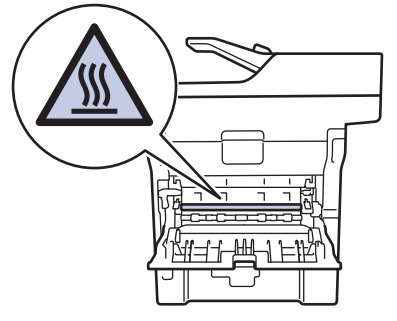

**4** Gebruik beide handen om het<br>vastgelopen papier uit de fuse vastgelopen papier uit de fusereenheid te trekken.

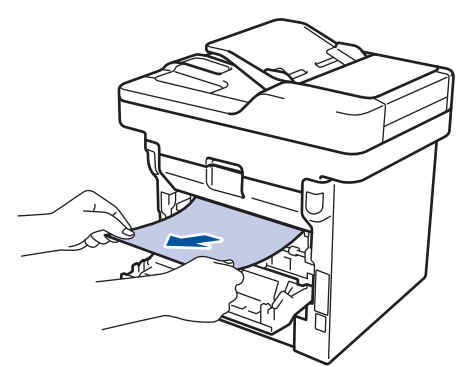

**5**

Sluit het fuserdeksel.

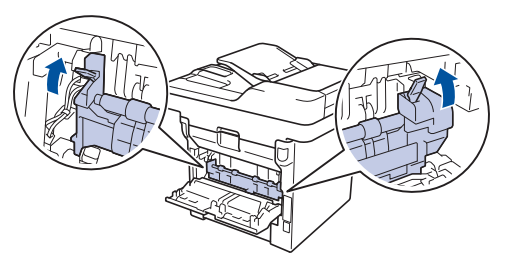

**6** Sluit de achterklep tot deze in de<br> **6** gesloten positie klikt. gesloten positie klikt.

#### **Er is papier in de machine vastgelopen**

Als het bedieningspaneel van de machine of Status Monitor aangeeft dat er papier vastgelopen is in de machine, volgt u deze stappen:

**1** Laat de machine 10 minuten ingeschakeld zodat de interne ventilator de hete onderdelen binnen in de machine kan afkoelen.

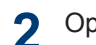

Open het frontdeksel.

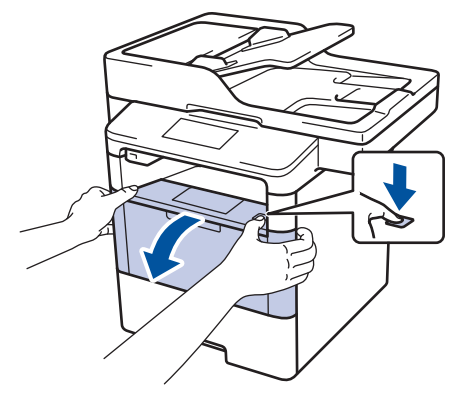

**3** Verwijder de module met de tonercartridge en drumeenheid.

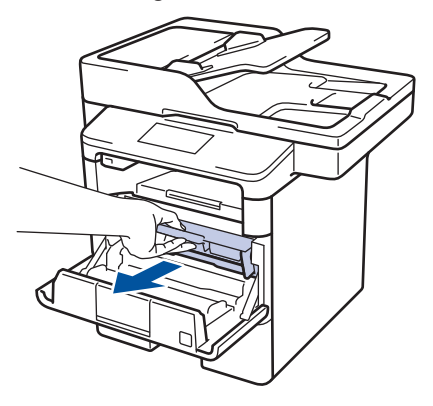
# **A WAARSCHUWING**

#### WARM OPPERVLAK

De interne onderdelen van de machine zijn ontzettend heet. Raak ze pas aan wanneer de machine afgekoeld is.

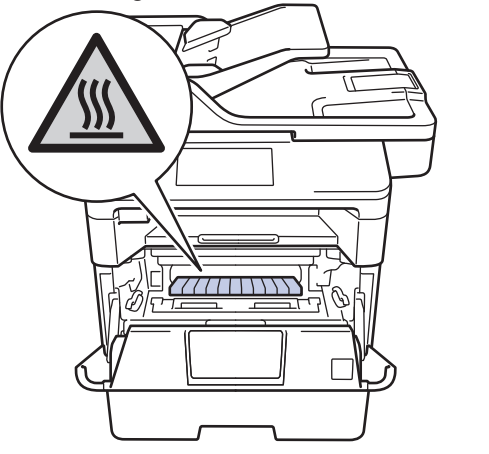

**4** Trek het vastgelopen papier voorzichtig<br>naar buiten. naar buiten.

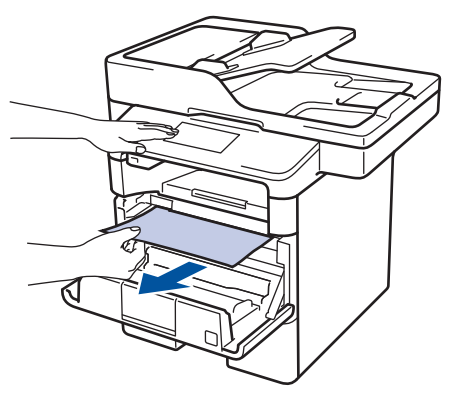

**5** Plaats de module met de drumeenheid<br>
en tonercartridge in de machine. en tonercartridge in de machine.

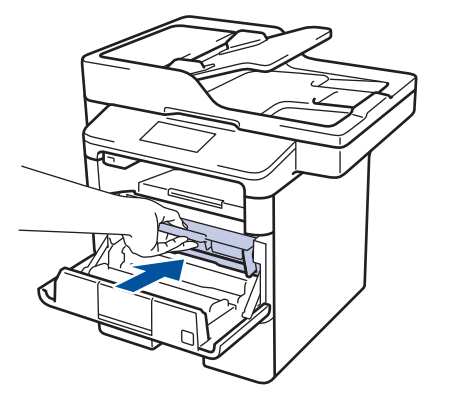

**6** Sluit het frontdeksel.

**A** Problemen oplossen **Problemen oplossen**

#### **Er is papier vastgelopen in de dubbelzijdige lade**

Als het bedieningspaneel van de machine of Status Monitor aangeeft dat er papier vastgelopen is in de dubbelzijdige lade, volgt u deze stappen:

- **1** Laat de machine 10 minuten ingeschakeld zodat de interne ventilator de hete onderdelen binnen in de machine kan afkoelen.
- **2** Trek de papierlade volledig uit de machine.

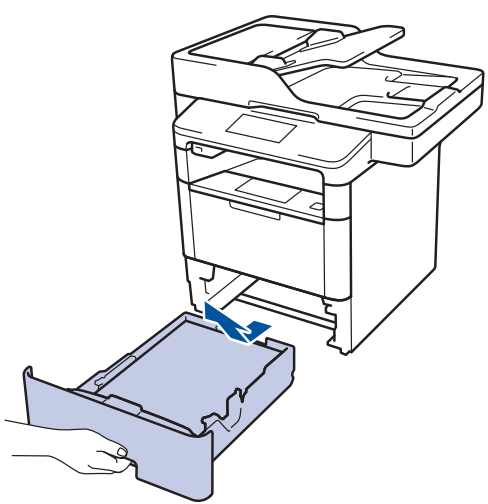

**3** Trek aan de achterkant van de machine<br>de dubbelziidige lade volledig uit de de dubbelzijdige lade volledig uit de machine.

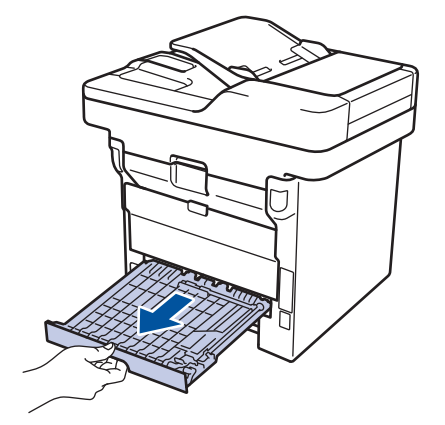

**4** Trek het vastgelopen papier uit de machine of uit de dubbelzijdige lade.

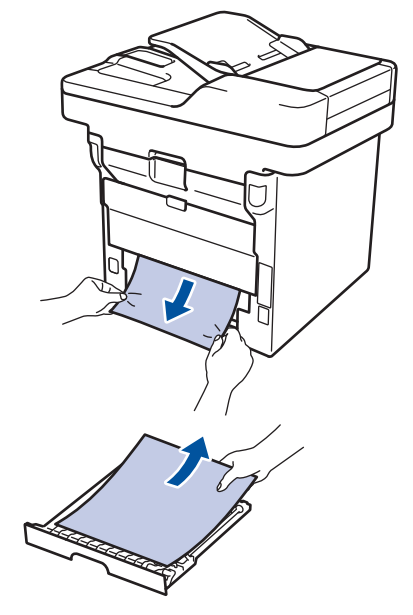

**5** Verwijder papier dat onder de machine is vastgelopen wegens statische elektriciteit.

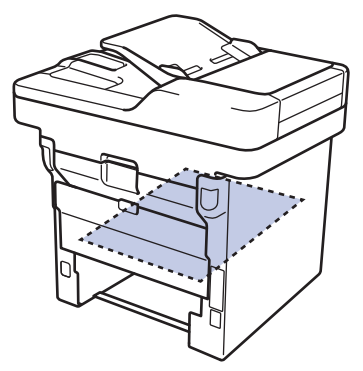

**6** Als het papier niet in de dubbelzijdige<br>
lade vastzit, open dan het achterdeks lade vastzit, open dan het achterdeksel.

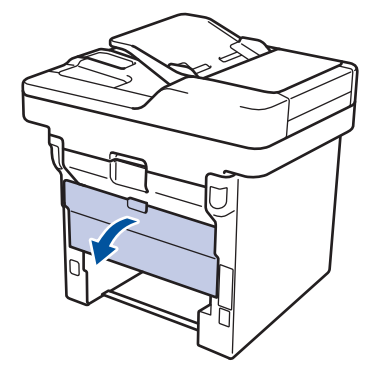

## **A WAARSCHUWING**

#### WARM OPPERVLAK

De interne onderdelen van de machine zijn ontzettend heet. Raak ze pas aan wanneer de machine afgekoeld is.

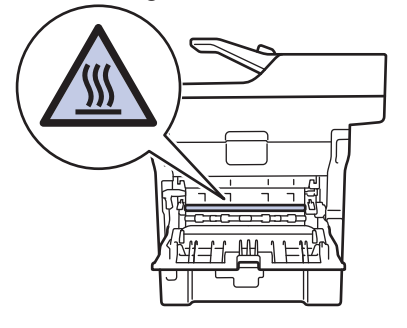

**7** Gebruik beide handen om het vastgelopen papier voorzichtig uit de achterkant van de machine te trekken.

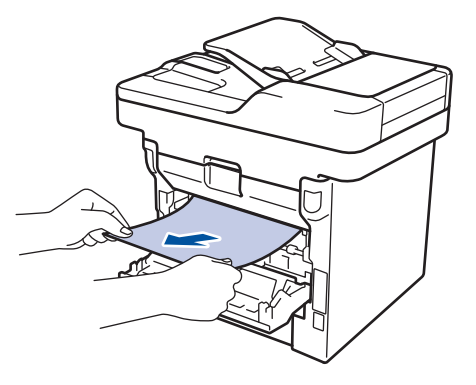

**8** Sluit de achterklep tot deze in de gesloten positie klikt.

- **9** Plaats de dubbelzijdige papierlade correct terug aan de achterzijde van de machine.
- **10** Plaats de papierlade correct terug aan de voorzijde van de machine.

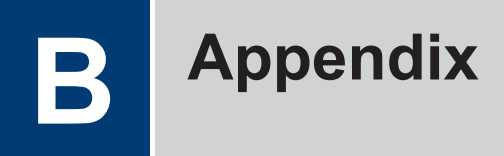

# **Hoe tekst invoeren in uw machine van Brother**

- Wanneer u tekst op uw machine van Brother moet invoeren, verschijnt een toetsenbord op de LCD.
- De beschikbare tekens kunnen verschillen afhankelijk van uw land.
- De toetsenbordindeling kan variëren afhankelijk van de uitgevoerde bewerking.

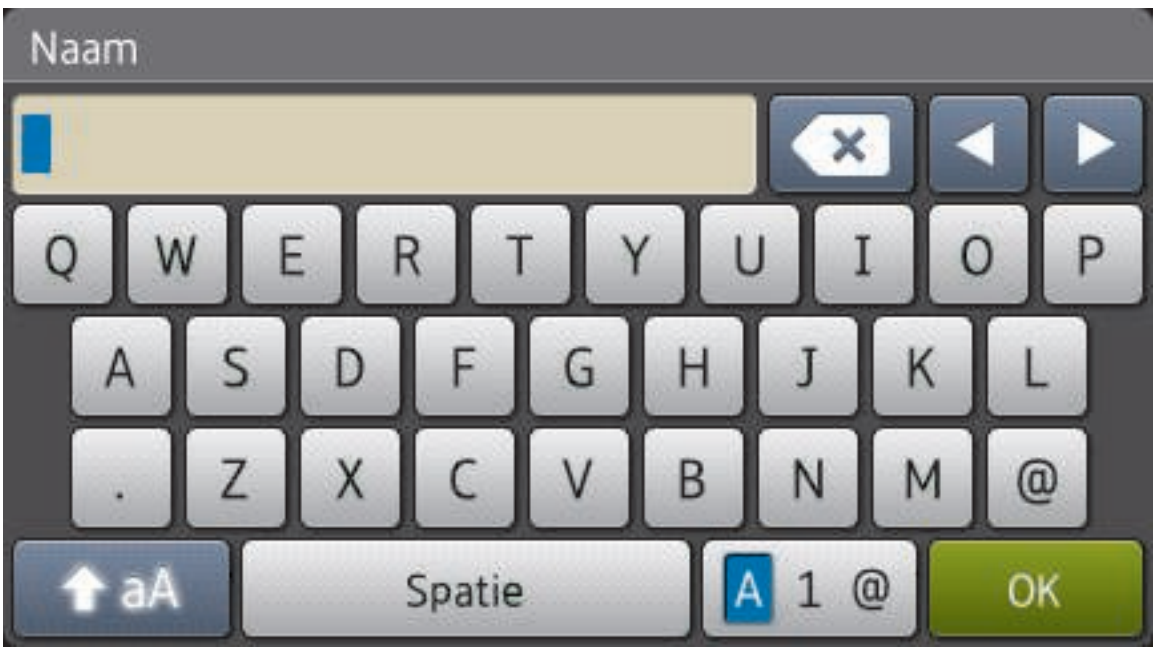

- Druk op  $\mathbb{R}$  1  $\mathbb{R}$  om te schakelen tussen letters, cijfers en speciale tekens.
- Druk op **om te schakelen tussen kleine en hoofdletters**.
- Om de cursor naar links of rechts te verplaatsen, drukt u op  $\triangleleft$  of  $\blacktriangleright$ .

#### **Spaties invoegen**

• Druk op [Spatie] of  $\blacktriangleright$  om een spatie in te voeren.

#### **Correcties maken**

- Als u een onjuist teken hebt ingevoerd en u dit wilt wijzigen, drukt u op  $\triangleleft$  of  $\blacktriangleright$  om de cursor naar het onjuiste teken te verplaatsen en drukt u vervolgens op . Tot voer het juiste teken in.
- Om een teken in te voeren drukt u op  $\triangleleft$  of  $\blacktriangleright$  om de cursor naar de juiste plaats te bewegen, en voert u vervolgens het teken in.

• Druk op voor elk teken dat u wilt wissen, of houd ingedrukt om alle tekens te wissen.

### **Verwante informatie**

• Uw stations-ID instellen >> pagina 31

# **Informatie met betrekking tot overeenstemming met verordening (EU) 801/2013**

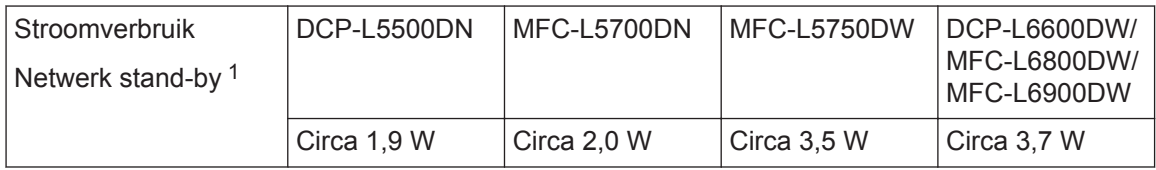

1 Alle netwerkpoorten geactiveerd en aangesloten

**Draadloos LAN inschakelen/uitschakelen**

Om de draadloze netwerkverbinding in of uit te schakelen, drukt u op [Instell.] >

[Netwerk] > [WLAN] > [WLAN Activeren] > [Aan] of [Uit].

**B Appendix**

# **Verbruiksartikelen**

Ø

Wanneer verbruiksartikelen zoals de toner of drum aan vervanging toe zijn, wordt er een foutmelding weergegeven op het bedieningspaneel van de machine of in de Status Monitor. Ga voor meer informatie over de verbruiksartikelen van uw machine naar http://www.brother.com/original/index.html of neem contact op met uw plaatselijke Brotherleverancier.

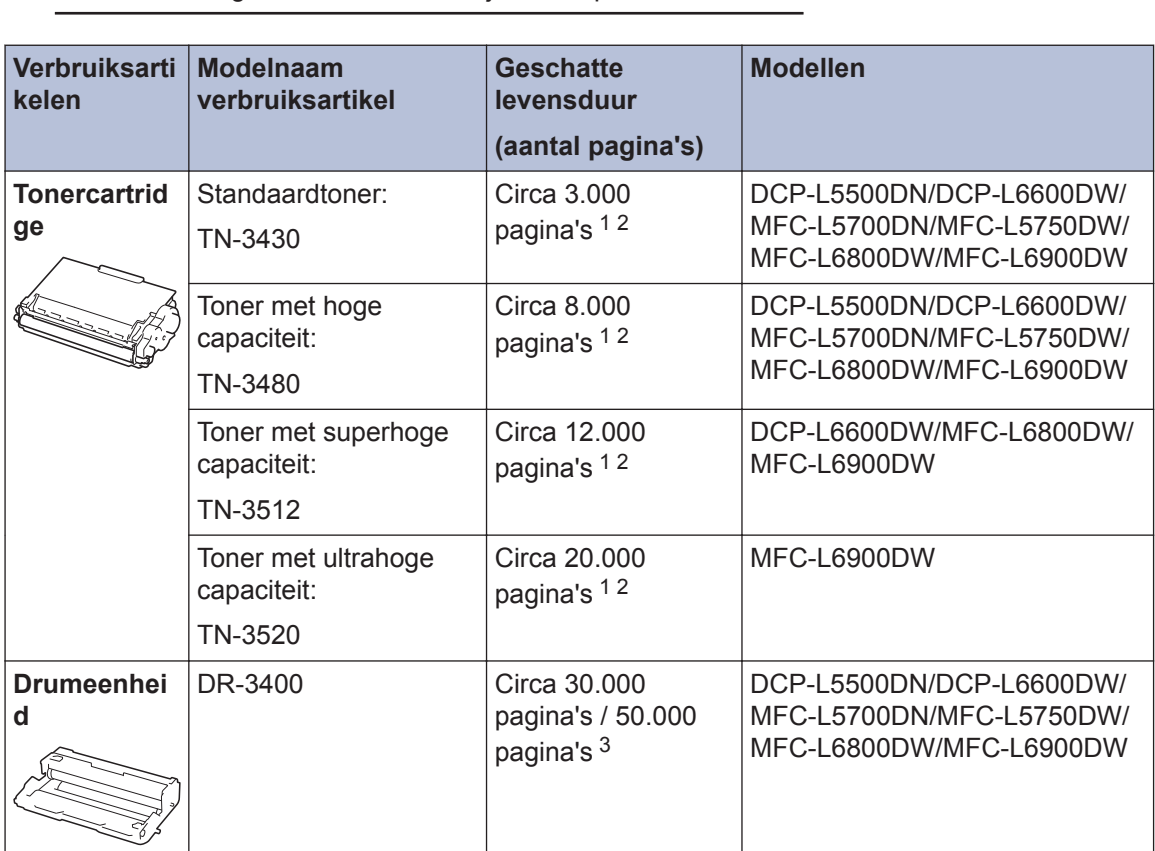

De tonercartridge en drumeenheid zijn twee aparte onderdelen.

1 De geschatte capaciteit van de cartridge wordt vermeld in overeenstemming met ISO/IEC 19752.

2 Enkelzijdige pagina's van A4- of Letter-formaat

3 Ongeveer 30.000 pagina's gebaseerd op 1 pagina per taak en 50.000 pagina's gebaseerd op 3 pagina's per taak [A4-/ Letter-simplexpagina's]. Het aantal pagina's kan beïnvloed worden door tal van factoren, met inbegrip van maar niet beperkt tot het mediatype en het mediaformaat.

## **BROTHER**<br>**CREATIVECENTER**

Als u Windows® gebruikt, dubbelklikt u op het pictogram van het Brother CreativeCenter

op uw bureaublad om toegang te krijgen tot onze **GRATIS** website waar u met foto's, tekst en een beetje creativiteit gemakkelijk aangepaste materialen kunt creëren en afdrukken voor zakelijk of privégebruik.

Macintosh-gebruikers hebben toegang tot het Brother CreativeCenter via dit internetadres:

http://www.brother.com/creativecenter

# **C Index**

## **A**

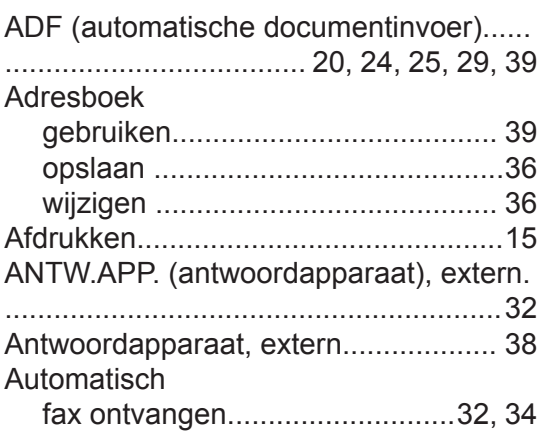

#### **D**

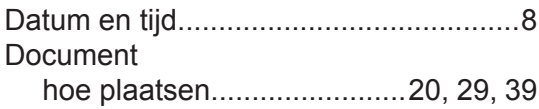

### **E**

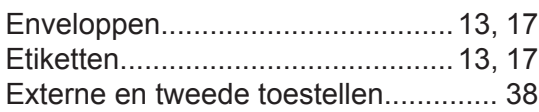

### **F**

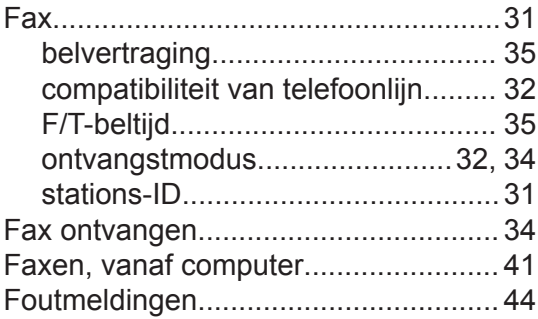

#### **K**

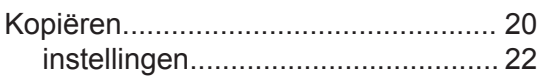

## **L**

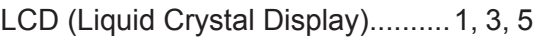

### **M**

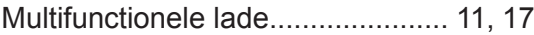

#### **N**

```
NFC (Near Field Communication)....... 44
```
#### **O**

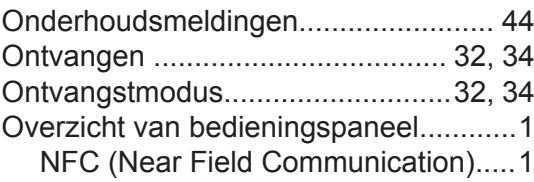

#### **P**

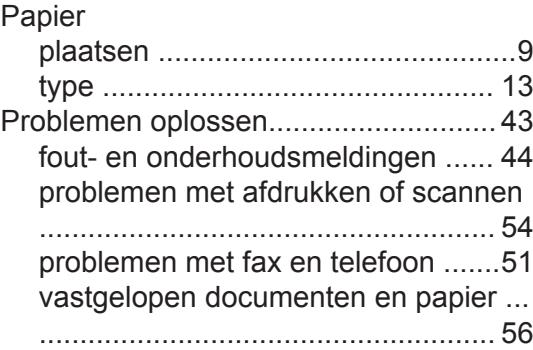

#### **S**

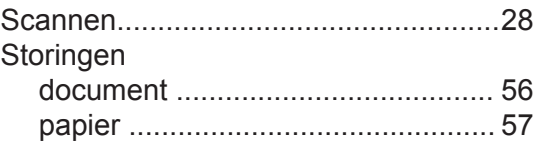

#### **T**

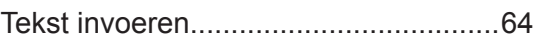

#### $\overline{\mathsf{V}}$

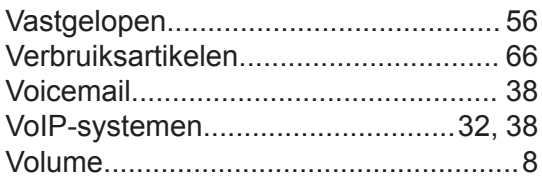

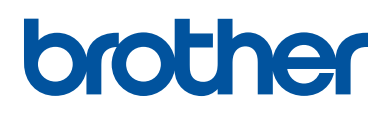

**Bezoek ons op World Wide Web www.brother.com**

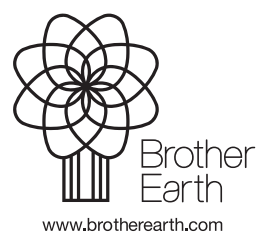

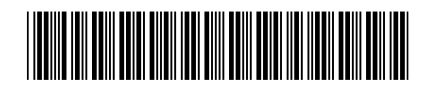

D005A5001-00 DUT Versie A